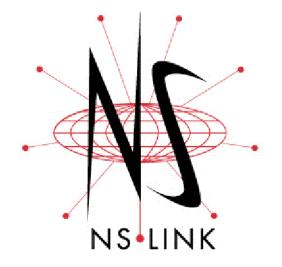

# **Installation and Configuration**

# Windows 2000 Operating System

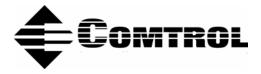

#### **Trademark** Notices

Comtrol, DeviceMaster, NS-Link, and RocketPort are trademarks of Comtrol Corporation.

Microsoft and Windows are registered trademarks of Microsoft Corporation.

HyperTerminal is a registered trademark of Hilgraeve, Inc.

Other product names mentioned herein may be trademarks and/or registered trademarks of their respective owners.

Fifth Edition, July 28, 2003 11:00 AM Copyright © 2001 - 2003. Comtrol Corporation. All Rights Reserved.

Comtrol Corporation makes no representations or warranties with regard to the contents of this document or to the suitability of the Comtrol product for any particular purpose. Specifications subject to change without notice. Some software or features may not be available at the time of publication. Contact your reseller for current product information.

# **Table of Contents**

| Overview                                                 | 5  |
|----------------------------------------------------------|----|
| How to Use this Document                                 |    |
| Locating Hardware Installation Documentation             |    |
| Locating NS-Link Software and Installation Documentation |    |
| NS-Link Overview                                         |    |
| NS-Link Installation - Quick Reference                   |    |
| NS-Link Requirements                                     |    |
| Connectivity Requirements                                | 6  |
| IP or MAC Addressing Issues                              | 7  |
| Using the Port Sharing Feature                           | 7  |
| NS-Link Installation and Configuration                   | 9  |
| Updating an Existing Driver                              |    |
| Installing the Driver                                    |    |
| Before Starting the Installation                         |    |
| Starting the Installation                                |    |
| Disabling DHCP Requests (MAC Mode)                       |    |
| Programming the IP Address                               |    |
| Changing Device Properties                               |    |
| Changing COM Port Properties                             |    |
| Adding Additional Devices                                |    |
| Removing an Existing Driver                              |    |
| Comtrol Tools                                            | 20 |
| Using the Device Advisor                                 |    |
| Starting the Device Advisor                              |    |
| Device Advisor Driver Messages                           |    |
| Using Test Terminal                                      |    |
| Testing a Comtrol Device                                 |    |
| Testing a Comtrol Device (RS-485)                        |    |
| Test Terminal Modem Control Signals                      |    |
| Using Port Monitor                                       |    |
| Starting Port Monitor                                    |    |
| Changing Screen Appearance                               |    |
| Column Setup                                             |    |
| Report Configuration                                     |    |
| Port Monitor Files                                       |    |
| Port Monitor Variables                                   |    |
| Using Peer Tracer                                        |    |
| Starting Peer                                            |    |
| Log Functions                                            |    |
| Using Peer                                               |    |
| Other Peer Commands                                      |    |

| Troubleshooting and Technical Support        | 53 |
|----------------------------------------------|----|
| Troubleshooting Checklist                    |    |
| General Troubleshooting                      |    |
| NS-Link Driver Troubleshooting               |    |
| Daisy-Chaining DeviceMaster RTS 4/8/16 Units |    |
| Technical Support                            |    |
| Index                                        | 59 |

# **Overview**

This subsection discusses the following topics:

- How to locate the latest version of the NS-Link device driver and related installation documentation.
- Information about NS-Link, such as:
  - Installation quick reference for experienced users.
  - NS-Link hardware, software, and device connectivity requirements.
  - IP or MAC addressing issues.
  - Overview of port sharing.

#### How to Use this Document

You can use the interactive *Table of Contents* to locate the information you need. <u>Red</u>, underscored items are links to URLs. <u>Blue</u>, underscored items are links within this document or to another document on the media.

*Note:* If you copy this document from the ftp/web or CD and do not use the procedure discussed on the CD, you will get an error message when selecting hyperlinks outside of this document.

#### **Locating Hardware Installation Documentation**

Use the hardware installation documentation to install the hardware before installing NS-Link. The hardware installation documentation is available on the Comtrol CD ships with your product or you can download the current version from the ftp site using the following links.

- <u>DeviceMaster RTS Hardware Installation and Configuration</u> or <u>ftp://ftp.comtrol.com/Dev\_Mstr/RTS/HW\_Doc/RTS-Install.pdf</u>.
- <u>RocketPort Serial Hub ia Hardware Installation</u> document or <u>ftp://ftp.comtrol.com/RPSH\_ia/HW\_Doc/2000169.pdf</u>).
- <u>RocketPort Serial Hub Si 2-Port Hardware Installation</u> document or <u>ftp://ftp.comtrol.com/RPSH\_Si/HW\_Doc/2\_Port/2000153A.pdf</u>.

#### Locating NS-Link Software and Installation Documentation

You can download the latest NS-Link device driver updates at no charge from the Comtrol web site at: <u>http://support.comtrol.com/download.asp</u>. Always check the web or ftp sites to make sure that you have the current driver and documentation. The software files that you download from the web site are self-extracting zipped files that you must extract before installing.

The Comtrol CD that ships with your product can streamline the installation of your product. When loaded on a system running a Microsoft operating system, the CD opens a menu system (unless the autorun feature is disabled).

**Note:** If the autorun feature has been disabled, open the **Readme.pdf** file at the root of CD to start the menu system.

\_

# **NS-Link Overview**

|                                           | The following subsection to review before installat                                                                                                    |                                | ures and top      | ics that you may want      |  |
|-------------------------------------------|----------------------------------------------------------------------------------------------------|--------------------------------|-------------------|----------------------------|--|
| NS-Link Installation<br>- Quick Reference | <ol> <li>If you are familiar with installing Comtrol software, you can use the following procedure as a quick reference:</li> <li>Install the hardware.</li> <li>Run the self-extracting NS-Link file.</li> <li>If necessary, remove the existing NS-Link device driver.</li> <li>Install NS-Link and the configure the port characteristics in NS-Link setup.</li> <li>Shut down and restart the system.</li> <li>If necessary, program the IP address into the device.</li> <li>Connect your serial devices.</li> </ol> |                                |                   |                            |  |
| NS-Link<br>Requirements                   | This subsection discusses installing and configuring the NS-Link driver for the following hardware platforms:                                                                                                    |                                |                   |                            |  |
|                                           | ● DeviceMaster <sup>™</sup> RTS                                                                                                    | 5                              |                   |                            |  |
|                                           | <b>Note:</b> Install the NS-Link driver if you want to use the ports as native COM ports. You can also configure the ports as sockets after the NS-Link installation.                                                                                                    |                                |                   |                            |  |
|                                           | If you want to configure the port for socket mode or serial tunneling, you do not need to install NS-Link. See the <u>DeviceMaster RTS Installation</u> and Configuration Guide for socket configuration information.                                                                                                    |                                |                   |                            |  |
|                                           | <ul> <li>RocketPort<sup>®</sup> Serial F</li> </ul>                                                                                                    | Jub <i>ia</i> or RocketPort Se | erial Hub Si      |                            |  |
|                                           | • RocketPort <sup>®</sup> Serial Hub <i>ia</i> or RocketPort Serial Hub <i>Si</i><br>The NS-Link driver requires at least one host system running Windows <sup>®</sup> 2000.                                                                                                    |                                |                   |                            |  |
| Connectivity<br>Requirements              | An Ethernet connection,<br>(NIC) in the host system<br>for information regardin                                                                                                    | . See the hardware ins         | tallation doc     |                            |  |
|                                           | Product Type                                                                                                    | Connected to                   | Ethernet<br>Cable | Connector Name             |  |
|                                           | DeviceMaster RTS 1                                                                                                    | Ethernet hub or NIC            | Standard          | 10/100 ETHERNET            |  |
|                                           | DeviceMaster RTS 1<br>Embedded                                                                                                    | Ethernet hub or NIC            | Standard          | RJ45 port (not<br>labeled) |  |
|                                           | DeviceMaster RTS 4/8/                                                                                                    | NIC                            | Standard          | DOWN                       |  |
|                                           | 16 with external<br>power supply                                                                                                    | Ethernet hub                   | Standard          | UP                         |  |
|                                           | DeviceMaster 16/32RM<br>with internal power<br>supply                                                                                                    | Ethernet hub or NIC            | Standard          | 10/100 NETWORK             |  |
|                                           | RocketPort Serial Hub                                                                                                    | NIC                            | Crossover         | Notwork                    |  |
|                                           | ia                                                                                                    | Ethernet hub                   | Standard          | Network                    |  |
|                                           | RocketPort Serial Hub                                                                                                    | NIC                            | Crossover         |                            |  |
|                                           |                                                                                                    | Ethernet hub                   | Standard          | 10/100BASE-T               |  |

Ethernet hub

Standard

| IP or MAC<br>Addressing Issues | This is an overview of IP and MAC addressing issues that may affect how you configure the Comtrol device with a brief discussion of advantages of either method.                                                                      |
|--------------------------------|----------------------------------------------------------------------------------------------------|
|                                | The IP addressing scheme has the following advantages:                                                                                                    |
|                                | • Uses an industry standard protocol.                                                                                                    |
|                                | • Allows you to configure systems to use ports on the Comtrol device that are outside of the host system's Ethernet segment.                                                                                                    |
|                                | <b>Note:</b> This IP address must be a unique reserved IP address, do not use an address from a dynamic address pool. If necessary, see the system administrator for an IP address.                                                   |
|                                | The MAC addressing method has the following advantages:                                                                                                    |
|                                | • Simplifies implementation and ongoing support by eliminating the address administration issues inherent in network protocols. MAC addresses are predefined by Comtrol and there is no potential for an "address conflict" at setup. |

• It is isolated from foreign LAN segments, which minimizes potential security issues.

#### Using the Port Sharing Feature

The Comtrol device can be shared with multiple systems on a network. To do so, follow the *Installing NS-Link* discussion for each system that you want to permit access to the serial ports.

You can implement the port sharing feature in several ways. You can share the same port with multiple systems or you can set up multiple systems to share specific ports on the Comtrol device.

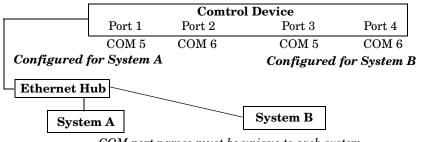

**Example:** COM port names must be unique to each system. Multiple systems can use the same COM port names. To configure two ports for System A and two ports for System B,

you could configure the drivers like this:

- 1. When installing NS-Link on System A, select "Not Configured" for the COM port names for Ports 3 and 4.
- 2. When installing NS-Link on System B, select "Not Configured" for the COM port names for Ports 1 and 2.
- **Note:** Most applications do not release ports, so you may not be able to use port sharing across multiple systems with the same port. Also, if using port sharing, make sure that two computers do not try to access the same port at the same time. Only one computer can control a given port at a given time.

This page was left blank intentionally to accommodate double-sided printing.

# **NS-Link Installation and Configuration**

Use this subsection to install and configure the NS-Link device driver for the Windows 2000 operating system.

This subsection also discusses the following configuration topics:

- Updating an existing driver (below)
- Programming an IP address (Page 29)
- Changing device properties (Page 33)
- Changing COM port properties (Page 34)
- Adding additional devices (Page 35)
- Removing the device driver (Page 36)

#### **Updating an Existing Driver**

Use the following procedure to update an existing NS-Link driver. Technical support recommends that you disable the device before updating the driver.

- 1. If necessary, unzip the device driver. (If you need the latest driver, see <u>Locating</u> <u>NS-Link Software and Installation Documentation</u> on Page 5).
- 2. Right-click My Computer and select Manage.
- 3. Highlight Device Manager and expand the Multi-port serial adapter selection.
- 4. Right-click the device for which you want to update the driver and select **Disable**.

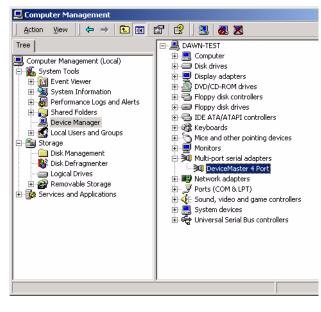

- 5. Select **Yes** to the disable device popup.
- 6. Close the Computer Management console and restart the system.

| DeviceMa | aster 4 Port 🔀                                                                             |
|----------|--------------------------------------------------------------------------------------------|
| ⚠        | Disabling this device will cause it to stop functioning. Do you really want to disable it? |
|          | Yes No                                                                                     |

7. Right-click the device name in the Device Manager (Steps 2 and 3) and select **Properties**.

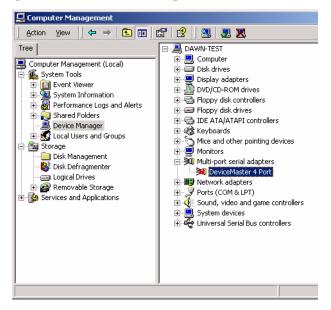

8. Select the Driver tab.

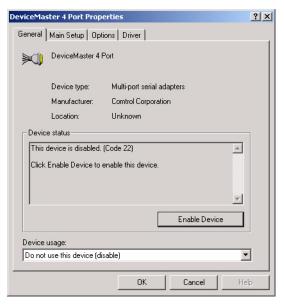

9. Select the Update Driver... button.

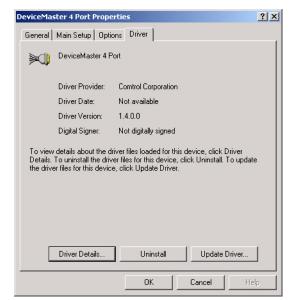

10. Select Next.

| Welcome to the Upgrade Device<br>Driver Wizard<br>This wizard helps you upgrade a device driver for a<br>hardware device. |
|----------------------------------------------------------------------------------------------------|
| < Back Next > Cancel                                                                                                    |

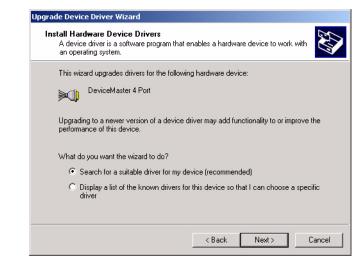

11. Select Search for a suitable driver for my device (recommended) and Next.

12. Select Specify a location and Next.

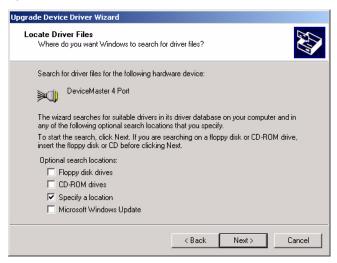

13. Enter the path or use Browse to locate the installation files and select Ok.

For example, if you extracted the driver to the default subdirectory, enter: C:\Comtrol.

| Upgrade I | Device Driver Wizard                                                                    | ×            |
|-----------|-----------------------------------------------------------------------------------------|--------------|
|           | Insert the manufacturer's installation disk into the drive selected, and then click OK. | OK<br>Cancel |
|           | Copy manufacturer's files from:                                                         | Browse       |

14. Select Next.

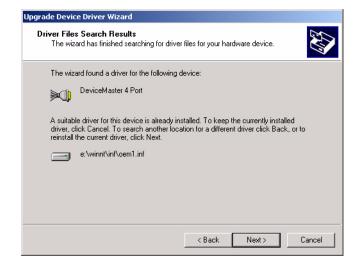

15. Select Yes to continue the installation.

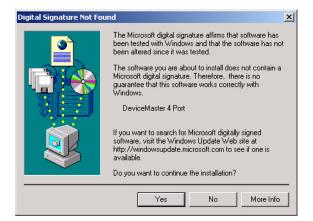

16. Select Finish.

| Upgrade Device Driver Wizard |                                                                                                    |  |  |
|------------------------------|----------------------------------------------------------------------------------------------------|--|--|
|                              | Completing the Upgrade Device<br>Driver Wizard<br>DeviceMaster 4 Port<br>Windows has finished installing the software for this device.<br>The hardware you installed will not work until you restart<br>your computer. |  |  |
|                              | To close this wizard, click Finish.                                                                                                    |  |  |
|                              | < Back Finish Cancel                                                                                                    |  |  |

17. Close the Port Properties window.

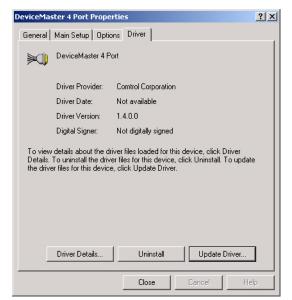

18. Select Yes to restart the system.

| System S | Settings Change                                                                                       |  |  |  |
|----------|----------------------------------------------------------------------------------------------------|--|--|--|
| ?        | Your hardware settings have changed. You must restart your computer for these changes to take effect. |  |  |  |
|          | Do you want to restart your computer now?                                                             |  |  |  |
|          | Yes No                                                                                                |  |  |  |

19. Right-click the device in the Device Manager (Steps 2 and 3) and select Enable.

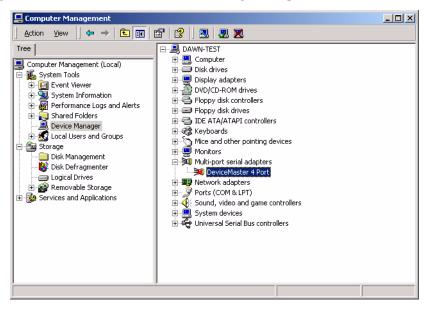

20. Close the Port Properties window.

\_

# Installing the Driver

|                     | Use the following system.                                                                                     | g procedure to install the driver for the Windows 2000 operating                                                                                                    |  |  |
|---------------------|----------------------------------------------------------------------------------------------------|----------------------------------------------------------------------------------------------------|--|--|
| Before Starting the | The following pr                                                                                              | ocedure assumes that you have already:                                                                                                    |  |  |
| Installation        |                                                                                                    | e hardware. See <u>Locating Hardware Installation Documentation</u><br>you need to locate the documentation.                                                                |  |  |
|                     | site. See Loc                                                                                                 | unzip the self-extracting files from the Comtrol media or ftp/web<br><u>ating NS-Link Software and Installation Documentation</u> on Page<br>d to locate the device driver. |  |  |
|                     | • Determined that the hardware is working properly using this table.                                          |                                                                                                    |  |  |
|                     | Model                                                                                                    | How to tell if the hardware is working properly:                                                                                                    |  |  |
|                     |                                                                                                    | • The <b>Status</b> LED on the front of the unit is lit, which indicates that it has power and has completed the boot cycle.                                                |  |  |
|                     | DeviceMaster                                                                                                  | <b>Note:</b> The <b>Status</b> LED flashes while booting and it takes approximately 15 seconds for the bootloader to complete the cycle.                                    |  |  |
|                     | RTS 1-Port                                                                                                    | • The red <b>Link Act</b> LED is lit, which indicates a working Ethernet connection.                                                                                        |  |  |
|                     |                                                                                                    | • If the red <b>Duplex</b> LED is lit, it indicates full-duplex activity.                                                                                                   |  |  |
|                     |                                                                                                    | • If the red 100 LED is lit, it indicates a working 100 MB Ethernet connection (100 MB network, only).                                                                      |  |  |
|                     | DeviceMaster<br>RTS 1-Port<br>Embedded                                                                        | The LEDs are located between the RJ45 connector and the power terminal block.                                                                                               |  |  |
|                     |                                                                                                    | • The amber <b>Status</b> LED ( <b>D1</b> ) on the adapter is lit, which indicates that it has power and has completed the boot cycle.                                      |  |  |
|                     |                                                                                                    | <b>Note:</b> The <b>Status</b> LED flashes while booting and it takes approximately 15 seconds for the bootloader to complete the cycle.                                    |  |  |
|                     |                                                                                                    | • The red Link Act LED (D2) is lit, which indicates a working Ethernet connection.                                                                                          |  |  |
|                     |                                                                                                    | • If the red <b>Duplex</b> LED is lit, it indicates full-duplex activity.                                                                                                   |  |  |
|                     |                                                                                                    | • If the red 100 LED is lit, it indicates a working 100 MB Ethernet connection (100 MB network, only).                                                                      |  |  |
|                     |                                                                                                    | • The <b>PWR</b> LED on the front of the unit is lit, which indicates it has power and has completed the boot cycle.                                                        |  |  |
|                     | DeviceMaster<br>RTS 4/8/16<br>With External<br>Power Supply                                                   | <b>Note:</b> The <b>PWR</b> LED flashes while booting and it takes<br>approximately 15 seconds for the bootloader to<br>complete the cycle.                                 |  |  |
|                     |                                                                                                    | • The red LNK/ACT LED is lit, which indicates a working Ethernet connection.                                                                                                |  |  |
|                     | • If the red <b>100</b> LED is lit, it indicates a working 100 MB Ethernet connection (100 MB network, only). |                                                                                                    |  |  |

| Model                         | How to tell if the hardware is working properly:                                                                                     |  |  |  |
|-------------------------------|----------------------------------------------------------------------------------------------------|--|--|--|
|                               | • The <b>Status</b> LED on the front of the unit is lit, which indicates it has power and has completed the boot cycle.              |  |  |  |
| DeviceMaster<br>RTS 16/32RM   | <i>Note:</i> The Status LED flashes while booting and it takes approximately 15 seconds for the bootloader to complete the cycle.    |  |  |  |
| With Internal<br>Power Supply | • The red LNK/ACT LED is lit, which indicates a working Ethernet connection.                                                         |  |  |  |
|                               | • If the red <b>Duplex</b> LED is lit, it indicates full-duplex activity.                                                            |  |  |  |
|                               | • If the red 100 LED is lit, it indicates a working 100 MB Ethernet connection (100 MB network, only).                               |  |  |  |
|                               | • The yellow <b>PWR</b> LED is flashing, which means that the device is waiting for the driver installation.                         |  |  |  |
| RocketPort                    | <i>Note:</i> If the <b>PWR</b> <i>LED</i> is lit, it means that the device driver has loaded.                                        |  |  |  |
| Serial Hub <i>ia</i>          | • The green <b>LNK LED</b> is lit, which indicates a working Ethernet connection.                                                    |  |  |  |
|                               | • The yellow <b>ACT LED</b> flashes, which indicates Ethernet activity on the network.                                               |  |  |  |
| RocketPort                    | • The <b>Power</b> LED in the front of the unit is flashing, which indicates that the device is waiting for the driver installation. |  |  |  |
| Serial Hub Si<br>2-port       | <i>Note:</i> If the Power LED is lit, it means that the device driver has loaded.                                                    |  |  |  |
|                               | • Both 10/100BASE-T LEDs are lit, which indicates a working Ethernet connection.                                                     |  |  |  |

#### Starting the Installation

Use this procedure to install and configure the NS-Link device driver for your device.

1. Right-click My Computer, select Properties, the Hardware tab, and the Hardware Wizard button.

| System Properties                                                                                                    | ? × |  |  |
|----------------------------------------------------------------------------------------------------|-----|--|--|
| General Network Identification Hardware User Profiles Advanced                                                                                     |     |  |  |
|                                                                                                    |     |  |  |
| Hardware Wizard                                                                                                    |     |  |  |
| The Hardware wizard helps you install, uninstall, repair,<br>unplug, eject, and configure your hardware.                                           |     |  |  |
| Hardware Wizard                                                                                                    |     |  |  |
| Device Manager                                                                                                    |     |  |  |
| The Device Manager lists all the hardware devices installed<br>on your computer. Use the Device Manager to change the<br>properties of any device. |     |  |  |
| Driver Signing Device Manager                                                                                                    |     |  |  |
| ☐ Hardware Profiles                                                                                                    |     |  |  |
| Hardware profiles provide a way for you to set up and store<br>different hardware configurations.                                                  |     |  |  |
| Hardware Profiles                                                                                                    |     |  |  |
|                                                                                                    |     |  |  |
| OK Cancel Apply                                                                                                    |     |  |  |

2. Select the Next button to start the installation.

| Add/Remove Hardware Wizard                                                                                                    |        |  |  |
|----------------------------------------------------------------------------------------------------|--------|--|--|
| Welcome to the Add/Remove           Hardware Wizard           This wizard helps you add, remove, unplug, and toubleshoot your hardware. |        |  |  |
| < Back Next > 0                                                                                                    | Cancel |  |  |

3. Select the Add/Troubleshoot a device option, and the Next button.

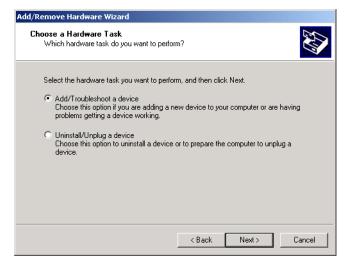

4. Choose Add a new device from the Devices list and the Next button.

| d/Remov          | e Hardware Wizard                                                                                                    |
|------------------|----------------------------------------------------------------------------------------------------|
|                  | a Hardware Device<br>h hardware device do you want to troubleshoot?                                                                                                    |
| with o<br>If you | ollowing hardware is already installed on your computer. If you are having problems<br>ine of these devices, select the device, and then click Next.<br>are attempting to add a device and it is not shown below, select Add a new<br>e, and then click Next. |
| Dev              | ices                                                                                                    |
|                  | dd a new device                                                                                                    |
|                  | SCPI Fixed Feature Button                                                                                                    |
|                  | Programmable interrupt controller                                                                                                    |
|                  | ystem timer                                                                                                    |
|                  |                                                                                                    |
| 4                | Standard 101/102-Kev or Microsoft Natural PS/2 Kevboard                                                                                                    |
| <u></u>          |                                                                                                    |
|                  |                                                                                                    |
|                  |                                                                                                    |
|                  | <back next=""> Cancel</back>                                                                                                    |

5. Select the No, I want to select the hardware from a list option and the Next button.

| Add/Remove Hardware Wizard                                                                                           |
|----------------------------------------------------------------------------------------------------|
| Find New Hardware<br>Windows can also detect hardware that is not Plug and Play compatible.                          |
| When Windows detects new hardware, it checks the current settings for the device<br>and installs the correct driver. |
| Do you want Windows to search for your new hardware?                                                                 |
| C Yes, search for new hardware                                                                                       |
| No, I want to select the hardware from a list                                                                        |
|                                                                                                    |
|                                                                                                    |
|                                                                                                    |
|                                                                                                    |
|                                                                                                    |
|                                                                                                    |
| < Back Next > Cancel                                                                                                 |
|                                                                                                    |

6. Select Multi-port serial adapters from the Hardware types list and Next.

| Add/Remove Hardware Wizard                                                                                                    |        |
|----------------------------------------------------------------------------------------------------|--------|
| Hardware Type<br>What type of hardware do you want to install?                                                                                                    |        |
| Select the type of hardware you want to install.<br>Hardware types:                                                                                                    |        |
| Infrared devices Memory technology driver Modems Multi-port serial adapters N Auti-port serial adapters N Apm/Legacy Support Other devices PCMCIA adapters Porte (COM & LPT) | •      |
| < Back Next >                                                                                                    | Cancel |

7. Select the Have Disk button.

| Add/Remove Hardware Wizard                                                                                                    |                                                                                                    |
|----------------------------------------------------------------------------------------------------|----------------------------------------------------------------------------------------------------|
| Select a Device Driver<br>Which driver do you want to                                                                                                | install for this device?                                                                                                    |
|                                                                                                    | nd model of your hardware device and then click Next. If you<br>the driver you want to install, click Have Disk.<br>Models:                                                                                                    |
| Control Corporation<br>Digi International<br>Equinox Systems Inc.<br>Moxa Technologies Inc.<br>Specialix International Ltd.<br>Stallion Technologies | RocketHUB 4 Port Device     A       RocketHUB 8 Port Device     RocketPort 16 Port, ISA-BUS       RocketPort 32 Port, ISA-BUS     RocketPort 4 Port, ISA-BUS       RocketPort 8 Port, ISA-BUS     RocketPort 5 Port, ISA-BUS       RocketPort Serial Hub IA 2 Port     Y |
|                                                                                                    | Have Disk                                                                                                    |

8. Browse to the location of the installation files and select the **Ok** button. For example, if you extracted the driver to the default subdirectory, enter: **C:\COMTROL** 

| Install Fro | om Disk                                                                                 | X            |
|-------------|-----------------------------------------------------------------------------------------|--------------|
| _           | Insert the manufacturer's installation disk into the drive selected, and then click DK. | OK<br>Cancel |
|             | Copy manufacturer's files from:                                                         | Browse       |

9. From the Models list, select the device you are installing and the Next button.

| Add/Remove H | lardware Wizard                                                              |        |        |                     |
|--------------|------------------------------------------------------------------------------|--------|--------|---------------------|
|              | <b>evice Driver</b><br>river do you want to install for this d               | evice? |        |                     |
|              | t the manufacturer and model of you<br>a disk that contains the driver you w |        |        | Next. If you        |
|              | 16 Port<br>2 Port<br>4 Port                                                  |        |        | ▲<br>▼<br>Have Disk |
|              |                                                                              | < Back | Next > | Cancel              |

10. Select the Next button to start the driver installation.

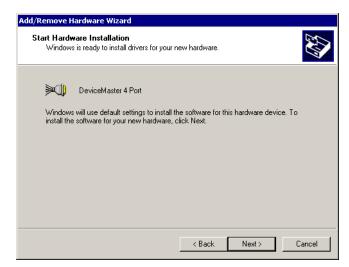

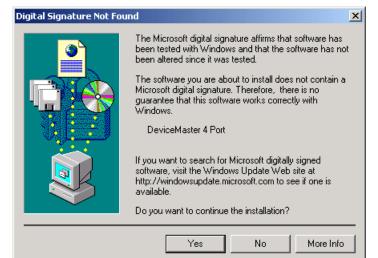

11. If the Digital Signature Not Found dialog box appears, select Yes to proceed.

12. Select the **Finish** button to complete the driver installation process.

> Note: You may need to wait a few moments while Windows 2000 creates the ports for the device in the operating system.

Add/Remove Hardware Wizard

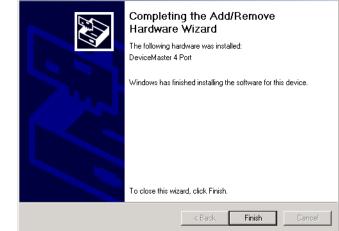

13. Select the **Device** Manager button.

| ystem Properties                             |              |                                            | ?       |
|----------------------------------------------|--------------|--------------------------------------------|---------|
| General Network Identification               | Hardware     | User Profiles Adv                          | anced   |
|                                              |              |                                            |         |
| Hardware Wizard                              |              |                                            |         |
| The Hardware wizar<br>unplug, eject, and c   |              | nstall, uninstall, repa<br>r hardware.     | ir,     |
|                                              |              | Hardware Wiza                              | rd      |
| Device Manager                               |              |                                            |         |
|                                              | se the Devid | hardware devices in<br>te Manager to chang |         |
| Driver Signing                               |              | Device Manage                              | er      |
| Hardware Profiles                            |              |                                            |         |
| Hardware profiles pr<br>different hardware c |              | for you to set up and                      | l store |
|                                              |              | Hardware Profile                           | es      |
|                                              |              |                                            |         |
|                                              | OK           | Cancel                                     | Apply   |

- 14. Expand the Multi-port serial adapters entry, right-click on the device you are installing, and select **Properties** menu item.
- 15. Select the Main Setup tab.

| eviceMa:       | ster 4 Port Prop                                                               | erties                     | ? × |
|----------------|--------------------------------------------------------------------------------|----------------------------|-----|
| General        | Main Setup Opti                                                                | ions Driver                |     |
| »()            | DeviceMaster 4 F                                                               | Port                       |     |
|                | Device type:                                                                   | Multi-port serial adapters |     |
|                | Manufacturer:                                                                  | Comtrol Corporation        |     |
|                | Location:                                                                      | Unknown                    |     |
| This<br>If you | e status<br>device is working p<br>u are having probler<br>the troubleshooter. | roperly.                   |     |
| Device         | usage:                                                                         | Troubleshooter             |     |
|                | is device (enable)                                                             |                            | -   |
|                |                                                                                | OK Cancel H                | elo |

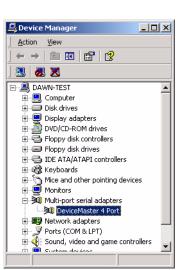

- 16. If necessary, highlight the device you want to configure and select the **Properties** button.
  - Note: If this is the first device you are installing, the following screen will load over the Properties screen.

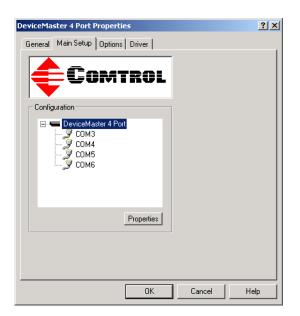

- 17. Optionally, rename the NS-Link default name.
- 18. Verify the Number of Ports on the device.
- 19. Optionally, set a different KeepAlive Timeout Period

You can set the amount of time in seconds that this device waits until it closes this connection and frees all the ports associated with it. The KeepAlive feature works in the following ways:

• During normal operation the driver periodically sends a connection check to the device, and the

| Device Advisor IP Program  | nming                 | ? ×  |
|----------------------------|-----------------------|------|
|                            | NS LINK<br>By Comtrol |      |
| Device Properties<br>Name: | DeviceMaster 4 Port   |      |
| Number of Ports:           |                       |      |
| KeepAlive Timeout Period:  | 120 sec               |      |
| TCP Timeout Multiplier:    | 1                     |      |
| Network Address:           | MAC 00 C0 4E 07 ff fe |      |
|                            |                       | _    |
|                            |                       |      |
|                            | OK Cancel             | Help |

device then returns a response. There are two timers, one in the driver, and one in the device. These timers are reset when a connection check signal is received and goes to the next signal. If a connection is broken, the data is stored in the computer and the device. Depending on the amount of time that has expired since the connection was lost, the following happens:

- When the computer loses its connection to the device but re-establishes it before the timeout period expires, any data transmitted during this period is queued and sent when the connection resumes.
- When the computer loses its connection to the device and does not reestablish it before the timeout period expires; the driver then purges any pending I/O data for ports on that connection and returns all pending, and future I/O commands, with the exception of the **Close** command, to the application with an error indicating the disconnected status.

This is similar to the processing which occurs when the computer receives a notification from the device that a port release request, from **FreePort**, was processed on a port it owns with the exception that a different status is returned. When the connection is re-established, the computer will attempt to re-acquire the ports that were open when the connection was lost. If the attempt is successful, normal operations resume for the port. If any port has been acquired, then the computer will continue to fail all further I/O operations, with the exception of a **Close** request. When the **Close** request is received, the port can then be re-opened.

- When the computer loses its connection to the NS-Link device, and the time period expires, the device places the port into a state from which another computer can establish a connection, locking out the original driver when the connection is made. The driver will respond to all I/O commands, with the exception of the **Close** command, with an error indicating the disconnect status.

If you need the ability to reconnect with a port that another server is currently using, Comtrol includes an utility called **FreePort** (Page 37) and its source code which makes the API calls that would force a port closure. The included source code for **FreePort** demonstrates the calls an application would make to perform the same operation.

**Note:** If you want to use the device in an IP networking environment, you must first install NS-Link with a MAC address and then configure the IP address using the IP Programming tab in the NS-Link Device Properties window. 20. Optionally, set the TCP Timeout Multiplier value.

Use the *TCP Multiplier* to modify two timers used in TCP/IP socket communications. The first identifies how long the TCP protocol should wait before timing out an attempt to open a TCP channel. The timer defaults to 500 ms when the TCP/IP address method is used to communicate with a device. If the TCP Multiplier is changed to 2, the timer would now be 1000 ms, or 1 sec. If the multiplier is 4, the new timeout period would be 2000 ms, or 2 sec.

The second timer defines how long the driver will wait for a response from the device when a forced release of a port is requested (i.e. as when the **Freeport** utility is being used). This timer defaults to 8 seconds. If the TCP Multiplier is changed to 2, the timer would now be 16 seconds. If the multiplier is 4, the new timeout period would be 32 seconds.

21. If this is the initial NS-Link installation and you have not programmed an IP address into the device, select MAC and enter the address on the MAC address label (on the device). The MAC address format is: 00 C0 4E xx xx xx. A space must separate each two digits. If your site has other Comtrol network devices on the network, their MAC addresses will display in the droplist after initial installation

If the device has been *previously* programmed with an IP address, you can select **IP** and enter a unique reserved IP address or a qualified domain name (DNS).

- **Note:** If using DHCP or ARP, the administrator must reserve the MAC address of the Comtrol device to the IP address assigned to the device. If necessary, see your system administrator for a unique reserved IP address or qualified domain name.
- 22. Select the Ok button to close the Device window.
- 23. Highlight the **COM port** that you want to configure and select the **Properties** button.

| DeviceMaster 4 Port Properties                                                                                                    | <u>? ×</u> |
|----------------------------------------------------------------------------------------------------|------------|
| General Main Setup Options Driver                                                                                                    |            |
|                                                                                                    |            |
| Comparation<br>Comparation<br>Compa |            |
| Properties                                                                                                    |            |
| OK Cancel                                                                                                    | Help       |

- 24. Select the appropriate RS mode to match the communications mode of the peripheral that you are connecting to that particular COM port.
- 25. Optionally, make any necessary changes to fit your environment:
  - a. Lock the baud rate to access higher or lower rates than are normally permitted by your Windows 2000 applications.
  - b. Set a time delay on the transmit data before a port closes.
    - Note: You can select the length of time to wait for data to clear the transmit buffer, before a

| :OM3 Properties                                                                                                    | <u>? ×</u> |
|----------------------------------------------------------------------------------------------------|------------|
| Port Setup RTS Toggle                                                                                                    |            |
| General       232       Image: Comparison of the second second se |            |
| Clone Apply these settings to all ports                                                                                                    |            |
| Port Name<br>COM name: COM3<br>Renumber all subsequent ports relative to this port<br>Ignore port name conflicts when renaming<br>Defaults                                                                                                    |            |
| OK Cancel                                                                                                    | Help       |

close request from a host application is completed. If data is still in the transmit buffer, you can set a delay time to allow the buffer to empty. This is typically used with slower peripheral devices such as printers, to give the data sufficient time to flush through the system.

- c. Map 2 stop bits to 1.
  - **Note:** You can use this option to map 2 stop bits to 1 bit. If the application you are using is hard coded to use two stop bits and you are receiving framing errors, you can implement this option. Leave this box unchecked to enable stop bits to pass through unchanged.
- d. Wait for physical transmission before completing write.
  - **Note:** Use this option to force all write packets to wait until the transmit data has physically completed the transmission before returning completion to the host application. The default mode (box not checked) is to buffer the data in the transmit hardware buffer and return completion as soon as the packet is in the buffer.
- e. Emulate modem hardware ring signal.

Note: This emulates a hardware RI (ring indicator) signal.

- f. Clone port settings.
  - **Note:** If this box is checked, the changes **General** category area are applied to **all NS-Link ports in the system**. If this box is not checked, the changes you make to the Port Setup options apply to the selected port only.
- g. Change the COM port name of this port by selecting a new name in the COM name drop list.
- h. To renumber all subsequent ports relative to the port displayed in the COM name drop list, select **Renumber all subsequent ports relative to this port**.
- i. Optionally, select **Ignore port name conflicts when renaming**, to avoid warnings to appear when renumbering ports. For example, if renumbering a four port device from COM3 through COM6 to COM4 through COM7, and you do not select this option, a warning message for COM4, COM5, and COM6 displays.

? ×

- j. If you need to configure RTS options, select the **RTS Toggle** tab.
- k. Configure the port and select **Ok** after making the appropriate selections.

The Override and lock to RTS (Ready to Send) toggle mode option allows you to lock the port in RTS toggle mode, then set the mode (low or high) as desired.

The RTS Toggle RTS Low option allows you to toggle the RTS output signal low during data transmission. If the option box is not checked, RTS is toggled high (asserted) during data transmission.

| COM3 Prop     | erties ?                         | × |
|---------------|----------------------------------|---|
| Port Setup    | RTS Toggle                       |   |
|               |                                  |   |
|               |                                  |   |
|               |                                  |   |
| <u>□</u> ven  | ride and lock to RTS toggle mode |   |
| □ <u>R</u> ts | Toggle RTS Low                   |   |
|               |                                  |   |
| De <u>f</u> a |                                  |   |
| <u>DCI</u> 0  |                                  |   |
|               |                                  |   |
|               |                                  |   |
|               |                                  |   |
|               |                                  |   |
|               |                                  |   |
|               | OK Cancel Help                   |   |

DeviceMaster 4 Port Properties

Configuration

General Main Setup Options Driver

DeviceMaster 4 Port

Ӯ сом5 Ӯ сом6

OMTROL

Properties

ΟK

Cancel

Help

- 26. After configuring your port (COM) properties, select the **Ok** button. The Main Setup window returns.
- 27. If you did not clone all the COM ports, repeat <u>Steps 23</u> through 26 until all of the COM ports that you want to use are configured.
- 28. Select the **Ok** button after you have configured each port.
- 29. Select Yes to Would you like to add program manager menu selections for the utilities?

| Comtrol NS Link NT Setup           | <u>&gt;</u>                              | 1 |
|------------------------------------|------------------------------------------|---|
| Would you like to add program mana | ager menu selections for the utilities?. |   |
| Yes                                | No                                       |   |

Note: This adds a program group under the Start button to allow easy access to the Test Terminal and Portmon applications. See <u>Using Test</u> <u>Terminal</u> on Page 43 or <u>Using Port Monitor</u> on Page 46 for more information. 30. Close the Device Manager.

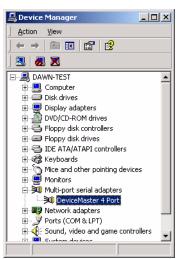

31. Close the System Properties window.

| stem Properties                                                                                                    | ? |
|----------------------------------------------------------------------------------------------------|---|
| General Network Identification Hardware User Profiles Advanced                                                                                     | 1 |
| - Hardware Wizard                                                                                                    |   |
| The Hardware wizard helps you install, uninstall, repair,<br>unplug, eject, and configure your hardware.                                           |   |
| Hardware Wizard                                                                                                    |   |
| C Device Manager                                                                                                    |   |
| The Device Manager lists all the hardware devices installed<br>on your computer. Use the Device Manager to change the<br>properties of any device. | I |
| Driver Signing Device Manager                                                                                                    |   |
| Hardware Profiles                                                                                                    |   |
| Hardware profiles provide a way for you to set up and store different hardware configurations.                                                     |   |
| Hardware Profiles                                                                                                    |   |
| -                                                                                                    |   |
| OK Cancel Ap                                                                                                    |   |

32. Close the Comtrol NS-Link program group.

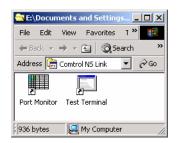

- 33. **Restart** your system for the changes to take affect.
- 34. After rebooting, verify that you have a working installation.

**DeviceMaster RTS**: To verify your installation, test a port using Test Terminal (Page 41) or check the Device Advisor tab to see if the RTS is functioning properly (Page 37).

#### RocketPort Serial Hub ia

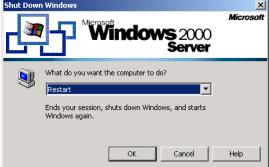

• The yellow **PWR** LED is lit to indicate there is power and that NS-Link has been downloaded to the device.

*Note:* If the *PWR* LED is still flashing, this means that the driver has not downloaded to the device.

- The green LNK LED is lit to indicate that there is a working Ethernet connection.
- The yellow ACT LED flashes to indicate Ethernet activity on the network.

RocketPort Serial Hub Si 2-port

- Both 10/100BASE-T LEDs should be lit.
- The **Power** LED in the front of the unit should lit.

*Note:* If the *Power LED* is still flashing, this means that the driver has not downloaded to the device.

- 35. Go to the appropriate subsection to configure NS-Link for your installation.
  - To configure an IP address in the device, go to *<u>Programming the IP Address</u>* on Page 29.
  - To configure NS-Link in MAC mode to run efficiently, go to <u>Disabling</u> <u>DHCP Requests (MAC Mode)</u> on Page 28.

🚇 Device Manage

🗄 📃 Computer

🗄 🚍 Disk drives

Action View 🛛 🖛 🔿 💼 📧 😭 😭

### **Disabling DHCP Requests (MAC Mode)**

After installing NS-Link and restarting the system, you may want to disable the DHCP requests that are periodically sent from the device. Use the following procedure to disable DHCP requests sent from the Comtrol device.

*Note:* MAC must be checked in the Device window as discussed in <u>Step 21</u> on Page 23.

- 1. On the Windows desktop, right-click the My Computer icon and select the Manage menu item.
- 2. Expand the **Multi-port serial adapters** entry and highlight the device you are configuring.
- 3. Highlight the device name for which you want to disable DHCP requests and select **Properties**.

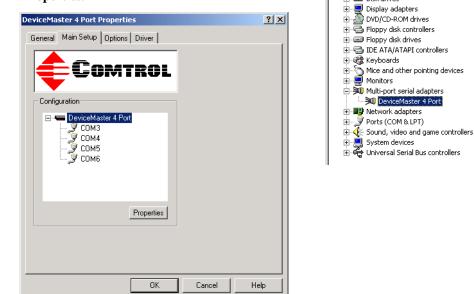

Device

- 4. Select the **IP Programming** tab.
- 5. Select **Disable**.
  - Note: Not available on all NS-Link devices. If the button is greyed out, then this feature is not available.
- 6. Select the **Reset** button and wait until the device reloads.

Note: The Comtrol device cycles its LEDs.

7. Select **Ok** to close the Device window.

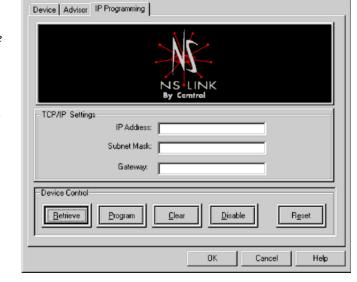

8. Select Ok to close the Properties window.

? ×

### **Programming the IP Address**

After installing NS-Link and restarting the system, use the following procedure to program the IP address in the Comtrol device.

*Note:* To perform the following procedure, you must have previously entered the MAC address in the Device Setup tab and rebooted your system.

See your System Administrator to acquire a unique reserved IP address if you are using DHCP. They will need the MAC address of the unit to provide you with an IP address.

- 1. On the Windows desktop, right-click the My Computer icon and select the Manage menu item.
- 2. Expand the **Multi-port serial adapters** entry and highlight the device you are installing.
- 3. Highlight the device name of the unit you want to program and select **Properties**.

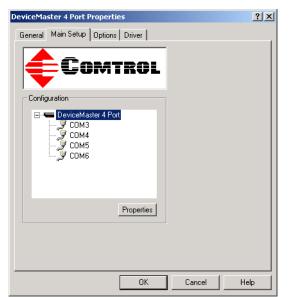

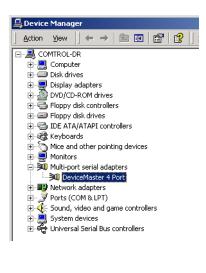

- 4. Select the **IP Programming** tab.
- 5. Select the **Retrieve** button to check to see if the Comtrol device has been programmed with an IP address, gateway, and subnet mask.
- 6. Select the **Ok** button to retrieve the values.
- 7. If NS-Link *retrieves the values* assigned by the System Administrator, this means that the hardware has been previously configured and go to <u>Step 21</u>.

| evice                                                  |      |
|--------------------------------------------------------|------|
| Device Advisor IP Programming                          |      |
| -NS-                                                   |      |
| NS LINK<br>By Cemtrol                                  |      |
| TCP/IP Settings                                        |      |
| IP Address:                                            |      |
| Subnet Mask:                                           |      |
| Gateway:                                               |      |
| - Device Control                                       | _    |
| Betrieve         Program         Disable         Reset |      |
| OK Cancel I                                            | Help |

| Device Advisor IP Programming                                         |
|-----------------------------------------------------------------------|
| NÓ                                                                    |
| NS LINK<br>By Comtrol                                                 |
| TCP/IP Settings                                                       |
| IP Address: 192.168.250.250<br>Subnet Mask: 255.255.0.0               |
| Gateway: 192.168.1.1                                                  |
| Device Control       Betrieve       Program       Disable       Reset |
| OK Cancel Help                                                        |

*Note:* The default address for the DeviceMaster RTS is 192.168.250.250. If NS-Link returns *all zeros*, go directly to <u>Step 8</u>.

If NS-Link  $did\ not\ retrieve\ the\ correct\ values\ (not\ zeros),\ select\ the\ Clear\ button.$ 

- a. Select the Clear button.
- b. Select the Ok button to clear the IP programming in the device.
- c. Select the **Ok** button to the *IP programming not complete until the device is reset* popup.
- d. Select the Reset button and wait until the device reloads.
- e. Repeat <u>Steps 5</u> through 7.

Note: The Comtrol device cycles its LEDs.

| Device Advisor  | IP Programming         |         |  |
|-----------------|------------------------|---------|--|
|                 |                        |         |  |
|                 | NS                     |         |  |
| TCP/IP Settings | By Can                 | ntrol   |  |
|                 | IP Address: 192.168.2  | 250.251 |  |
|                 | Subnet Mask: 255.255.2 | 255.0   |  |
|                 | Gateway: 192.168.2     | 250.251 |  |

8. Enter the IP address, subnet mask, and gateway values in the IP Settings area.

- 9. Select the **Program** button.
- 10. Select the Ok button to begin programming the device.
- 11. Select the **Ok** button to the *IP programming not complete until the device is reset* popup.
- 12. Delete the contents of the IP Address, Gateway, and Subnet Mask fields.

| Device 2 X                           |
|--------------------------------------|
| Device Advisor IP Programming        |
|                                      |
|                                      |
|                                      |
|                                      |
| NSLINK                               |
| By Camtrol                           |
| TCP/IP Settings                      |
| IP Address:                          |
| Subnet Mask:                         |
| Gateway:                             |
|                                      |
| - Device Control                     |
| Betrieve Program Clear Disable Reset |
|                                      |
|                                      |
| OK Cancel Help                       |

- 13. Select the Retrieve button.
- 14. Select the Ok button to retrieve IP programming from the device.

15. Verify that the information that loads into the IP Address, Gateway, and Subnet Mask fields matches the information that you previously entered.

> If not, re-enter the IP Address, Gateway, and Subnet mask information and repeat <u>Steps 9</u> through 13.

- 16. If you are not using DHCP or ARP, then select the **Disable** button.
  - Note: Not available on all NS-Link devices. If the button

| Device                         | ? |
|--------------------------------|---|
| Device Advisor IP Programming  |   |
| -MC-                           |   |
| NS LINK<br>By Cemtrol          |   |
| TCP/IP Settings                |   |
| IP Address: 192.168.250.251    |   |
| Subnet Mask: 255.255.255.1     |   |
| Gateway: 192.168.250.251       |   |
| - Device Control               | = |
| Betrieve Program Disable Reset |   |
| DK Cancel He                   |   |

is greyed out, then this feature is not available.

17. Select the **Reset** button to soft boot the device.

Note: The Comtrol device cycles its LEDs.

- 18. Select the Ok button to reset the entire device.
- 19. Select the **Device** tab.
- 20. Uncheck the MAC box and then check the IP checkbox.

| Device                        | ?                     | × |  |
|-------------------------------|-----------------------|---|--|
| Device Advisor IP Programming |                       |   |  |
|                               |                       |   |  |
| Device Properties             |                       |   |  |
| N <u>a</u> me:                | DeviceMaster 4 Port   |   |  |
| Number of Ports:              | 4                     |   |  |
| KeepAlive Timeout Period:     | 120 sec               |   |  |
| TCP Timeout Multiplier:       | 1                     |   |  |
| Network Address:              | MAC 00 C0 4E 07 ff fe |   |  |
|                               |                       |   |  |
|                               |                       |   |  |
|                               | OK Cancel Help        |   |  |

| vice                                                                 | ?   |
|----------------------------------------------------------------------|-----|
| Device Advisor IP Programming                                        |     |
| -NC-                                                                 |     |
| NS LINK<br>By Comtrol                                                |     |
| TCP/IP Settings                                                      |     |
| IP Address: 192.168.250.251                                          |     |
| Subnet Mask:                                                         |     |
| Gateway                                                              |     |
| Device Control                                                       | ╞   |
| Betrieve         Program         Clear         Disable         Rgset |     |
| DK Cancel H                                                          | elp |
|                                                                      | ah  |

21. Select the Ok button to close the Device window.

- 22. Select the **Ok** button to close the Setup window:
- 23. Save the configuration changes and exit.
- 24. Reboot the server and verify that the device is running properly using <u>Step 34</u> on Page 27.
- 25. Connect your serial devices to the Comtrol device. If you need information about connecting your serial devices, see <u>Locating Hardware</u> <u>Installation Documentation</u> on Page 5 for your product.
- 26. Set up modems or printers using your Windows 2000 documentation.
- 27. *DeviceMaster RTS*: If you want to configure any of the ports as sockets:

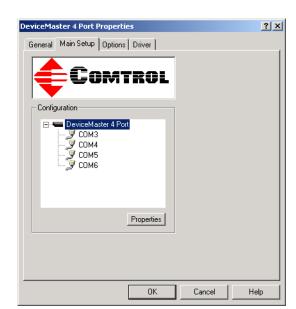

- a. Enter the IP address of the device in your web browser URL field.
- b. Select the port number that you want to configure as a socket.
- **Note:** See the DeviceMaster RTS Installation and Configuration Guide, *if you* need help configuring sockets. You can download the latest version at: <u>ftp://ftp.comtrol.com/Dev\_Mstr/RTS/RTS\_Library.pdf</u>.

#### **Changing Device Properties**

You can change the device name and number of configured ports after initial configuration. In addition, you can establish a KeepAlive timeout period. See Page 22, <u>Step 19</u> for a description of the KeepAlive timeout period.

Use *Programming the IP Address* on Page 29 to change the IP address.

Use the following procedure to change device properties.

- 1. Use the Device Manager to access the Main Setup window (see <u>Steps 1</u> through 3 on Page 29.
- 2. After making your changes, click **Ok** and follow any other driver prompts.

Note: Use the Help button if you need detailed information about procedures or use contextsensitive help for any field.

| Device Properties<br>N <u>a</u> me:<br>Number of <u>P</u> orts: | DeviceMaster 4 Port                                      |
|-----------------------------------------------------------------|----------------------------------------------------------|
| KeepAlive Timeout Period:<br>TCP Timeout Multiplier:            | 120 sec                                                  |
| Network Address:                                                | ✓ MAC         00 C0 4E 07 ff fe         ▼           □ IP |

### **Changing COM Port Properties**

You can optionally configure the following COM port properties:

- Change device mode (RS-232/422/485).
- Lock baud rate.
- Map stop bits.
- Set the port to wait on physical transmission before completing the write.
- Emulate modem hardware ring signal.
- Clone all ports.
- Reset to default values.

Use the following procedure to change COM port properties:

- 1. Use the Device Manager to access the Main Setup window (see <u>Steps 1</u> through 2 on Page 29).
- 2. Highlight the port that you want to configure and select the **Properties** button.

| <u<image></u<image>                                                                                                    | DeviceMaster 4 Port Prop                                                                                                    | perties ? X                                                                                                    |
|----------------------------------------------------------------------------------------------------|----------------------------------------------------------------------------------------------------|----------------------------------------------------------------------------------------------------|
| <pre>need information about<br/>configuring port<br/>characteristics.</pre> Pot Setup RTS Toggle General General RS mode: Override and lock baud rate to: None Image: Override and lock baud rate to: None Image: Override and lock baud rate to: Image: Override and lock baud rate to: Image: Override and lock baud rate to: Image: Override and lock baud rate to: Image: Override and lock baud rate to: Image: Override and lock baud rate to: Image: Override and lock baud rate to: Image: Override and lock baud rate to: Image: Override and lock baud rate to: Imag |                                                                                                    | ATROL<br>4 Port                                                                                                    |
|                                                                                                    | need information about<br>configuring port<br>characteristics.<br><b>Note:</b> Use the <b>Help</b> button if<br>you need detailed<br>information about<br>procedures or use<br>context-sensitive help | Port Setup RTS Toggle  General RS mode: Override and lock baud rate to: None Timeout on transmit data on port close: Map 2 stop bits to 1 Wait on physical transmission before completing write Emulate modem hardware RING signal  Clone Apply these settings to all ports COM name: CDM3 Defaults |

## **Adding Additional Devices**

Install the device and configure the ports using the same procedures in the *Installing the Driver* section on Page 15.

## **Removing an Existing Driver**

Use the following procedure to remove any existing NS-Link device driver for the Windows 2000 operating system.

- 1. Right-click on the My Computer icon and choose Manage from the shortcut menu.
- 2. Highlight **Device Manager**, expand the **Multi-port serial adapters** entry to view the list.
- 3. Right-click on the device you want to remove and select the Uninstall menu item.
- 4. Select **Ok** at the *Confirm Device Removal* popup.
- 5. Close the Computer Management console and resume normal operations.

# **Using Freeport**

FreePort is an application utility that provides a simple mechanism to communicate to the NS-Link device driver that it should request the physical device to close the physical ports which are associated with the specified logical ports.

See the **Freeport.cpp** file (bundled with the driver) for a simple example on how other applications could implement this capability themselves. The **Freeport.cpp** file can be found in the C:\WINNT\System32\RpshSi subdirectory after driver installation.

This page was left blank intentionally to accommodate double-sided printing.

# **Comtrol Tools**

This section discusses the following utilities that are installed with most Comtrol drivers for Microsoft operating systems:

- Device Advisor, which helps identify problems is a tab in the **Device** window of the NS-Link driver (*Using the Device Advisor* on Page 39).
- Test Terminal program (wcom32.exe), which can be used to troubleshoot communications on a port-by-port basis (*Using Test Terminal* on Page 43).
- Port Monitor program (**portmon.exe**), which checks for errors, modem control, and status signals (*Using Port Monitor* on Page 46). In addition, it provides you with raw byte input and output counts.
- Peer Tracer program (**peer.exe**), which traces driver events (*Using Peer Tracer* on Page 51).

#### Using the Device Advisor

You can use the Device Advisor to determine the following information:

- Summary of the device status
- The MAC address of the network interface card (NIC)
- The Adapter ID string
- The Comtrol device's MAC address
- Detailed state of the Comtrol device
- Total number of successful load attempts
- Total number of devices on the network
- Transmit statistics, such as the number of:
  - Frames out
  - Packets to device
  - Retransmitted frames
- Receive statistics, such as the number of:
  - Frames accepted
  - Frames passed on
  - Packets from device
  - Out of sequence frames

**Note:** For detailed information about the fields in the Device Advisor, use the online help available in the application.

#### Starting the Device Advisor

- Use the following procedure to access the Device Advisor:
- 1. Start the NS-Link menus using the Start button.
- 2. Highlight the device that you want to review and select the Properties button.

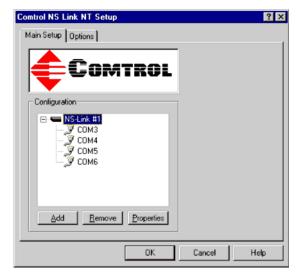

3. Click on the Device Advisor tab.

| Device                                                                                      |                   | ? ×                 |
|---------------------------------------------------------------------------------------------|-------------------|---------------------|
| Device Advisor IP Programming                                                               |                   |                     |
| Summary<br>The driver is not running. If you just<br>will need to exit the program before t |                   | Reset               |
|                                                                                             |                   | Refresh             |
| - Network Interface Card                                                                    |                   |                     |
| MAC Address                                                                                 | Frames Out        | Frames Accepted     |
| ,<br>Adapter ID String                                                                      |                   | Frames Passed On    |
| Comtrol Hardware                                                                            |                   |                     |
| MAC Address<br>00 C0 4E 09 FF FF                                                            | Packets To Device | Packets From Device |
| Reported State<br>Not Configured                                                            | Retransmitted     | Out Of Sequence     |
| Loaded OK/Total Devices Detected                                                            | d/Avail           |                     |
|                                                                                             | ОК                | Cancel Help         |

The Device Advisor screen appears providing you with information that you may find useful.

#### Device Advisor Driver Messages

The following tables provide information about device driver summary messages and reported state messages.

| Message                                                                                                  | Description                                                                                                    |
|----------------------------------------------------------------------------------------------------|----------------------------------------------------------------------------------------------------|
| Unintialized                                                                                             | Comtrol device has not been installed correctly.                                                                                                    |
| Unable to contact the NS-<br>Link driver                                                                 | The Comtrol device NS-Link is not installed or is not responding to Device Advisor requests.                                                                                                    |
| Unable to contact a Network<br>Interface Controller (NIC)                                                | The server NIC card may not be installed, may be<br>malfunctioning, or may not be bound to the<br>Comtrol device.                                                                                                    |
| Cannot detect network                                                                                    | No inbound traffic of any sort Comtrol device may<br>be inoperative or you may have a network cabling<br>problem.                                                                                                    |
| Cannot detect any NS-Link.                                                                               | Network traffic is being received, but not from a<br>Comtrol device. Check the network connections<br>and verify that the Comtrol device is powered up                                                                                                    |
| Cannot detect NS-Link with specified MAC address.                                                        | Network traffic is being received from a Comtrol<br>device, but not the one specified in Device Setup.<br>Check the device to make sure that you are using<br>the correct MAC address in Device Setup, and<br>check the Main Setup window to verify that you<br>are working with the correct device. |
| NS-Link device with specified<br>MAC address was detected,<br>but is not configured for this<br>server.  | Either the Comtrol device in question is not<br>assigned to this server, or it is not assigned to <i>any</i><br>server, or it has been configured for this server bu<br>the configuration has not been saved. If the latter<br>return to the Setup window, save and exit, and<br>restart the server  |
| NS-Link device detected and<br>configured for this server, but<br>is not yet assigned to this<br>server. | Either the Comtrol device is currently being<br>controlled by another server or the device power<br>has been cycled and the device is waiting for a<br>server to acquire it.                                                                                                    |
| NS-Link detected,<br>initializing.                                                                       | The server has acquired the Comtrol device and i<br>downloading the control program. The device wil<br>be available shortly.                                                                                                    |
| NS-Link responsive, but no<br>data traffic exchange since<br>last inquiry.                               | The Comtrol device appears to be installed<br>correctly and active, but no data traffic has been<br>sent or received since the last time you clicked the<br><b>Refresh</b> button. If there should have been traffic,<br>check the Comtrol device port configuration and<br>external cabling.        |
| NS-Link responsive; data<br>traffic received, but nothing<br>sent since last inquiry.                    | Similar to above, except the Comtrol device has received data successfully.                                                                                                    |
| NS-Link responsive; data<br>traffic sent, but nothing<br>received since last inquiry.                    | Similar to above, except the Comtrol device has sent data successfully.                                                                                                    |
| NS-Link active.                                                                                          | Normal state: the Comtrol device is installed correctly and active with data traffic.                                                                                                    |
| Poor connection to NS-Link.                                                                              | This message displays if retransmissions occur,<br>frames arrive out of sequence, or more than 2% o<br>the total packets arrive out of sequence. This<br>generally indicates a cable, connector, or LAN<br>termination problem.                                                                      |

| Message       | Description                                                                |
|---------------|----------------------------------------------------------------------------|
| Counts reset. | This message displays immediately after you click the <b>Reset</b> button. |

**Note:** For information about the fields in the Device Advisor, use the on-line help available in the application.

| Message   | Description                                                                                           |
|-----------|----------------------------------------------------------------------------------------------------|
| Invalid   | An illegal Comtrol device state has been detected. Reset the<br>Comtrol device.                       |
| Init      | This is the normal state for undetected and inactive Comtrol device.                                  |
| InitOwn   | The server has acquired the Comtrol device but has not downloaded the control software.               |
| SendCode  | The server has acquired the Comtrol device and is in the process of downloading the control software. |
| Connect   | The server has completed the download and is completing initialization.                               |
| Active    | The normal state for a Comtrol device that is attached to a server<br>and is ready for data traffic.  |
| Not found | The specified MAC address is not configured on this server.                                           |
| Undefined | No Comtrol devices are configured on this server.                                                     |

## **Using Test Terminal**

WCOM32 is a terminal program that enables you to open a port, send characters and commands to the port, and toggle the control signals.

Note: WCOM32 will not work on ports used by RAS if Remote Access Service is running or any other application is using the port. If you are using RAS, you must stop the service before starting WCOM32 to test RAS COM ports. To test ports that are not used by RAS, you do not need to stop RAS.

Follow these steps:

1. Start Test Terminal from the Comtrol program group for your product.

| Product                                                                                          | Operating<br>System                                       | Program Group                  |
|--------------------------------------------------------------------------------------------------|-----------------------------------------------------------|--------------------------------|
| RocketModem and<br>RocketPort                                                                    | Windows 98,<br>Windows NT                                 | Comtrol RocketPort RocketModem |
| RocketModem and<br>RocketPort                                                                    | Windows 2000,<br>Windows XP                               | Comtrol Utilities              |
| DeviceMaster RTS,<br>RocketPort Serial Hub <i>ia</i> ,<br>and RocketPort Serial<br>Hub <i>Si</i> | Windows 98,<br>Windows NT,<br>Windows 2000,<br>Windows XP | Comtrol NS-Link                |

2. Select **Ok** if this screen appears:

| Comtrol Corporation Confidential and Proprietary                                                                                                    |
|----------------------------------------------------------------------------------------------------|
| This unpublished work contains valuable confidential and proprietary information.<br>Disclosure, use or reproduction outside of Comtrol Corporation is prohibited except<br>as authorized in writing by an officer of Control Corporation. If publication occurs,<br>the following notice shall apply:<br>Copyright (C) 2002 Control Corporation. All Rights Reserved. |
| ОК                                                                                                    |

- 3. Select **Open Port** from the **Port** menu. A list of possible COM port numbers displays.
- 4. Select the COM port you want to test.

If the COM port does not exist or if it is currently being used by another program, a *Create File Error* message displays.

| 🔲 Wcom - Test Terminal                                    |       |
|-----------------------------------------------------------|-------|
| <u>P</u> ort <u>S</u> ettings <u>W</u> indow <u>H</u> elp |       |
| СОМЗ                                                      | _ 🗆 × |
| cts)dsr)cd(ri) RTS)DTR(loop)                              |       |
|                                                           |       |
|                                                           |       |
|                                                           |       |
|                                                           |       |
|                                                           |       |
|                                                           |       |
|                                                           |       |
|                                                           |       |
|                                                           |       |
|                                                           |       |
| <port opened=""></port>                                   |       |

If the COM port is available, a terminal window pops up:

Note: Notice the <loop> button in the terminal window. If this option is activated, it is green and uppercase ( LOOP ), the COM port internal loopback feature is activated, and the data is returned by the COM port hardware. If this

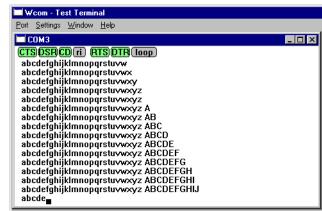

option is deactivated, it is gray and lowercase (  $\verb"loop"$  ), the internal loopback is deactivated, and the data is sent out the COM port.

Testing a Comtrol Device Use the following procedure to test the Comtrol device.

1. Place a loopback plug on the COM port you are testing. Make sure all connectors are seated firmly and that the loop button is **off**.

Note: Test terminal works for RS-232 and RS-422 mode.

To build loopback plugs, see the hardware installation document for the Comtrol device.

2. From the **Port** menu, select **Send Test Data**. The program sends out a repeating data stream.

Note: To stop the data stream, select Send Test Data again.

- If the loopback plug is in place and the port is working correctly, the test data should be echoed back to the screen.
- If the loopback plug is **not** in place or the port is not working correctly, no data or garbled data is echoed back to the screen.
- *Note:* If no characters appear, insure that the loopback plug is attached to the correct port.
- 3. If further testing is required, select Loopback Test from the Port menu.

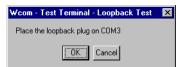

If the loopback plug is in place and the port is working correctly, the system should return the message *Passed*.

If the loopback plug is not in place or the port is not working correctly, the system will return the message *Failed*.

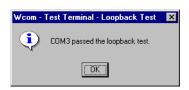

Testing a Comtrol<br/>Device (RS-485)Perform the following procedure to determine if a port or ports are functioning<br/>properly.

- 1. Connect a straight-through cable from Port 1 to Port 2.
  - *Note:* See the hardware installation document for the Comtrol device if you need to build a cable.

If testing ports other than Ports 1 and 2, simply connect the cable between any two ports.

- 2. Open a session for each port.
- 3. Enter data into the Port 1 session, the data should appear in the *Port 2* window.
- 4. Enter data into the Port 2 session, the data should appear in the *Port 1* window.

*Note:* If the data appears as described in Steps 3 and 4, the hardware is functioning properly.

The terminal window displays the modem control signals as gray or green lights at the top of the window. The first four are inputs: **Cts** dsr cd ri

The lights are green if they are turned on, or gray if off. The text on the light also changes from uppercase (CTS), which is on, to lowercase (cts), which is off.

The next two lights are outputs: **ATSDTR** 

**Note:** If you have a loopback plug connected and you click on one of the outputs, the corresponding signal is sent to the input and the input lights should toggle accordingly.

The rightmost light is the loop indicator: **[loop**]

If this is on, the COM port internal loopback feature is activated and any information or code entered in the terminal window loops back through the COM port circuitry. If this is off, the COM port internal loopback is deactivated, and any information or code entered in the terminal window is sent out of the port.

Test Terminal Modem Control Signals

-

# **Using Port Monitor**

| statistics in one spreadshe                                                                                                    | et view. It also enal                                                                                                    |                                                                                                    |
|----------------------------------------------------------------------------------------------------|----------------------------------------------------------------------------------------------------|----------------------------------------------------------------------------------------------------|
| is a horizontal row, and ea                                                                                                    | ch vertical column o                                                                                                    | displays a variable or value for the                                                                                                    |
| Port Monitor can also produce statistics and reports that can help you verify the operation of the COM ports and connected peripherals. Some immediate feedback includes:                                                                                                    |                                                                                                    |                                                                                                    |
| • The state of the moder                                                                                                    | n control and status                                                                                                    | s signals                                                                                                    |
| • Open ports                                                                                                    |                                                                                                    | 5                                                                                                    |
|                                                                                                    | tput counts obtaine                                                                                                    | ed from the device driver                                                                                                    |
| Port errors                                                                                                    |                                                                                                    |                                                                                                    |
| The available statistics inc                                                                                                    | elude:                                                                                                    |                                                                                                    |
|                                                                                                    |                                                                                                    | S) calculations                                                                                                    |
|                                                                                                    | -                                                                                                    |                                                                                                    |
|                                                                                                    |                                                                                                    |                                                                                                    |
| cover all ports collectively or a separate report for each port. You can also se<br>often the values are recalculated, fine-tuning thoroughness against system<br>efficiency, and automatically run external batch files to perform additional<br>processing and analysis.Starting PortTo run Port Monitor, select Port Monitor from the appropriate Comtrol progr |                                                                                                    |                                                                                                    |
| Product                                                                                                    | Operating<br>System                                                                                                    | Program Group                                                                                                    |
| RocketModem and<br>RocketPort                                                                                                    | Windows 98,<br>Windows NT                                                                                                    | Comtrol RocketPort RocketModem                                                                                                    |
| RocketModem and<br>RocketPort                                                                                                    | Windows 2000,<br>Windows XP                                                                                                    | Comtrol Utilities                                                                                                    |
|                                                                                                    | Windows 98,<br>Windows NT,<br>Windows 2000,                                                                                                    | Comtrol NS-Link                                                                                                    |
| Hub Si                                                                                                    | Windows XP                                                                                                    |                                                                                                    |
| Hub <i>Si</i><br>The Port Monitor window                                                                                                    | Windows XP                                                                                                    |                                                                                                    |
|                                                                                                    | statistics in one spreadshe<br>Comtrol device ports from<br>The Port Monitor display f<br>is a horizontal row, and eau<br>respective COM port. For over<br>Variables on Page 49.<br>Port Monitor can also prode<br>operation of the COM port<br>includes:<br>• The state of the moder<br>• Open ports<br>• Raw byte input and ou<br>• Port errors<br>The available statistics ince<br>• Instantaneous charact<br>• Minute, hour, and day<br>• Carrier detect (CD) sig<br>Reports can be automatical<br>cover all ports collectively<br>often the values are recalc<br>efficiency, and automatical<br>processing and analysis.<br>To run Port Monitor, select<br>group.<br>Product<br>RocketModem and<br>RocketPort<br>RocketPort<br>DeviceMaster RTS,<br>RocketPort Serial Hub <i>ia</i> , | Port Monitor can also produce statistics and r<br>operation of the COM ports and connected per<br>includes:• The state of the modem control and status• Open ports• Raw byte input and output counts obtained• Port errorsThe available statistics include:• Instantaneous characters per second (CPS• Minute, hour, and day CPS averages and• Carrier detect (CD) signal runtime and trReports can be automatically generated on an<br>cover all ports collectively or a separate repor<br>often the values are recalculated, fine-tuning<br>efficiency, and automatically run external bat<br>processing and analysis.To run Port Monitor, select Port Monitor from<br>group.ProductOperating<br>SystemRocketModem and<br>RocketPortWindows 98,<br>Windows NTRocketPortWindows 2000,<br>Windows XPDeviceMaster RTS,<br>RocketPort Serial Hub <i>ia</i> ,<br>and RocketPort SerialWindows NT,<br>Windows NT,<br>Windows NT,<br>Windows 2000, |

*Note:* To change the appearance of the screen, see the following discussion.

Þ

Once the monitor window displays, Port Monitor is active and collecting data. If any cumulative data has been saved from previous sessions, it is automatically brought in and used.

Port Monitor continues to run and collect data until you terminate it, at which point all accumulated data is automatically saved for use in the next session.

#### Changing Screen Appearance

While Port Monitor is running, there are a number of commands and controls that change the appearance of the screen.

| Desired Change                                           | Procedure                                                                                                    |
|----------------------------------------------------------|----------------------------------------------------------------------------------------------------|
| Change the monitor window font.                          | Select Font from the Edit menu.                                                                                             |
| Change width of a single column.                         | Left-click on the column separator (vertical) line and drag it to the desired width.                                        |
| Change column<br>placement.                              | Left-click in the middle of the column you want to move and drag it to the desired location.                                |
| Remove a column.                                         | Right-click on the column you want to remove and select <b>Remove</b> from the pop-up menu.                                 |
| Clear all fields and<br>reset them to null<br>values.    | Right-click on the upper left cell in the table and select <b>Reset</b> from the pop-up menu.*                              |
| Clear any single field<br>except the upper left<br>cell. | Right-click on the field to be cleared and select <b>Reset</b> from the pop-up menu.*                                       |
|                                                          | Right-click on the column now occupying the desired location and select <b>Add</b> from the pop-up menu.                    |
| Add a column.                                            | You are prompted to name the variable you want to display, as well as other information. (See <i>Column Setup</i> , below.) |
|                                                          | After you click <b>OK</b> , the column is inserted in the selected location and the existing column is moved to the right.  |
| Change other properties of a column.                     | Right-click on the column and select <b>Properties</b> from the pop-up menu. (See <i>Column Setup</i> , below.)             |

\* The **Reset** command does not clear raw data from the **calcs.dat** file. It simply resets the selected display fields to their null values. For more information regarding **calcs.dat** see <u>Port Monitor Files</u> on Page 49.

# **Column Setup** When you select **Add** or **Properties** from the column pop-up menu, the Column Setup window displays:

- Use the **Input** droplist to select the variable displayed in the column.
- Use the **Type** droplist to select the way in which the value displays: either as an integer, as an on/off state, as an integer with a kilo, mega, or giga suffix, or as an hh:mm:ss time stamp. This defaults to the appropriate type for the selected Input variable.
- Use the Name variable to change the column heading name.

| Column S       | etup                        | × |
|----------------|-----------------------------|---|
| Input:         | TxTotal                     |   |
|                | Integer(k,m,g)              |   |
| <u>N</u> ame:  | TxTotal                     |   |
| <u>W</u> idth: | 16                          |   |
|                | Color0                      |   |
|                | Color1                      |   |
| <u> </u>       | <u>C</u> ancel <u>H</u> elp |   |

• Use the Width variable to specify the column width in characters.

- Use Color0 to set the column character color when the value is zero.
- Use Color1 to set the column character color when the value is not zero.
- When done, click OK to save your changes and return to Port Monitor.

To configure reports, select **Config** from the Edit menu.

The **Single** report options cover all ports and are overwritten each time the reports are generated. The **Multiple** report options generate a separate report for each port, and each report file is appended each time the report is generated.

For Hour reports, use the Single and Multiple droplists to select whether you are generating single or multiple reports, or both. For each report type, select from the following types of data to include:

| Program Setup                                    | × |
|--------------------------------------------------|---|
| Hour Reports<br>Single: None<br>External Program |   |
| Day Reports Single: None External Program Test   |   |
| Update Time(seconds)                             |   |

- None: no report is generated.
- Hour Data: only variables with "Hour" in the name are included.
- All Data: all variables are included.
- View Data: only variables that appear on-screen are included.

The External Program field is used to enter a command line to run another program after the hourly reports have been generated. For example, you can use this to run a batch file that performs custom report processing. The Test button causes the command line to be executed immediately.

For **Day** reports, the single and multiple droplists behave the same, but your choices are:

- None: no report is generated.
- Day Data: only variables with the words "Day" or "Raw" in the names are included.
- All Data: all variables are included.
- View Data: only the variables that appear in the Port Monitor window are included.

Likewise, the **External Program** field is used to enter a command line to be executed after the daily reports have been generated.

The **Update Time** option allows you to set the rate at which the port information is obtained and the calculations performed. There is a trade-off between Port Monitor efficiency and response time. If you are using Port Monitor to view the port activity on the screen, you may want to set the update time to 1 or 2 seconds, so that the screen is updated frequently. If you are concerned about the monitor program using CPU resources, set this to a higher value, (6 to 20 seconds) in order to decrease the time required by the program to perform the calculations and update the screen.

If Port Monitor is left active to generate reports, minimizing or reducing the display area of the program will help reduce the CPU overhead of updating the screen.

Report

Configuration

#### **Port Monitor Files**

Port Monitor creates and uses the following files:

- portmon.vew
- calcs.dat

The default column layout is saved in **portmon.vew**. If you have been experimenting with the appearance of the monitor screen, you can use the File menu **Save** option to save your customized layout in another.vew file. You can retrieve this file later by using the File menu **Open** option, or you can use the Edit menu **View Default** option to retrieve **portmon.vew** and restore the default view.

All Port Monitor calculations are saved at program exit and on the hour in a binary file named **calcs.dat**. This enables you to halt Port Monitor execution without losing accumulated data.

Port Monitor also creates a **\REPORTS** directory. All hourly and daily reports are saved in this directory, under the following names:

- hall.txt hourly single report
- **dall.txt** daily single report
- **hcomx.txt** hourly multiple reports, where *x* is the port number
- **dcomx.txt** daily multiple reports, where *x* is the port number

**Caution:** Since multiple reports append new data each time they are written, the multiple report files grow in size. It is up to you to delete them periodically.

Some safeguards are built into the program to avoid filling up a hard disk drive due to growing report files. The monitoring program stops writing additional data to the multiple reports if they reach a size of 2 MB. Also, the program will not write out data files to the disk drive if the spare room on the drive is less than 2 MB in size.

To view or edit an hourly or daily report, use the Edit Report option on the File menu, or use a system tool such as NOTEPAD.

For more information, see the Port Monitor Help file.

The following table lists Port Monitor variables.

| Variable  | Description                                                    |
|-----------|----------------------------------------------------------------|
| Open      | Open status, on if open, off if closed.                        |
| Cts       | Input CTS pin status.                                          |
| Dsr       | Input DSR pin status.                                          |
| Cd        | Input CD (carrier detect) pin status.                          |
| Rts       | Output RTS pin status.                                         |
| Dtr       | Output DTR pin status.                                         |
| TxTotal   | Total bytes transmitted.                                       |
| RxTotal   | Total bytes received.                                          |
| TxCPSInst | Instantaneous average of transmit characters per second.       |
| RxCPSInst | Instantaneous average of receive characters per second.        |
| Errors    | Total hardware receive errors (parity, framing, and overruns.) |
| TxMinCPS  | Last minute average of transmit characters per second.         |

#### Port Monitor Variables

| Variable          | Description                                                     |  |
|-------------------|-----------------------------------------------------------------|--|
| RxMinCPS          | Last minute average of receive characters per second.           |  |
| TxCPSMinAvMax     | Peak TxCPSInst for the last minute.                             |  |
| RxCPSMinAvMax     | Peak RxCPSInst for the last minute.                             |  |
| TxCPSHourAvMax    | Peak TxMinCPS for the last hour.                                |  |
| RxCPSHourAvMax    | Peak RxMinCPS for the last hour.                                |  |
| TxCPSDayAvMax     | Peak TxMinCPS for the last day.                                 |  |
| RxCPSDayAvMax     | Peak RxMinCPS for the last day.                                 |  |
| TxTotalRaw        | Total number of transmit bytes raw data from the device driver. |  |
| RxTotalRaw        | Total number of receive bytes raw data from the device driver.  |  |
| TxMinCnt          | Count of transmit bytes sent in last minute.                    |  |
| TxHourCnt         | Transmit bytes count sent in the last hour.                     |  |
| TxDayCnt          | Transmit bytes count sent in the last day.                      |  |
| RxMinCnt          | Receive bytes count sent in the last minute.                    |  |
| RxHourCnt         | Receive bytes count sent in the last hour.                      |  |
| RxDayCnt          | Receive bytes count sent in the last day.                       |  |
| TxMinCntWrk       | Transmit bytes count sent in this minute.                       |  |
| TxHourCntWrk      | Transmit bytes count sent in this hour.                         |  |
| TxDayCntWrk       | Transmit bytes count sent in this day.                          |  |
| RxMinCntWrk       | Receive bytes count sent in this minute.                        |  |
| RxHourCntWrk      | Receive bytes count sent in this hour.                          |  |
| RxDayCntWrk       | Receive bytes count sent in this day.                           |  |
| TxCPSMinAvMaxWrk  | Peak TxCPSInst for the current minute.                          |  |
| TxCPSHourAvMaxWrk | Peak TxMinCPS for the current hour.                             |  |
| TxCPSDayAvMaxWrk  | Peak TxHourCPS for the current day.                             |  |
| RxCPSMinAvMaxWrk  | Peak RxCPSInst for the current minute.                          |  |
| RxCPSHourAvMaxWrk | Peak RxMinCPS for the current hour.                             |  |
| RxCPSDayAvMaxWrk  | Peak RxHourCPS for the current day.                             |  |
| CDRuns            | Carrier detect turn-on count.                                   |  |
| CDDayRuns         | Carrier detect turn-on count in the last day.                   |  |
| CDDayRunsWrk      | Carrier detect turn-on count in the current day.                |  |
| CDRunTime         | Time in seconds carrier detect has been on.                     |  |
| CDHourRunTime     | Time in seconds carrier detect has been on in the last hour.    |  |
| CDDayRunTime      | Time in seconds carrier detect has been on in the last day.     |  |
| CDHourRunTimeWrk  | Time in seconds carrier detect has been on this hour.           |  |
| CDDayRunTimeWrk   | Time in seconds carrier detect has been on this day.            |  |
| StatusFlags       | Bit flags, Open, CTS, DSR, CD, RTS, DTR                         |  |

| Variable         | Description                                                    |  |
|------------------|----------------------------------------------------------------|--|
| TxPkts           | Raw count of total transmit packets sent.                      |  |
| RxPkts           | Raw count of total receive packets sent.                       |  |
| OverrunErrors    | Total count of receive overrun errors.                         |  |
| FramingErrors    | Total count of receive framing errors.                         |  |
| ParityErrors     | Total count of receive parity errors.                          |  |
| OverrunErrorsRaw | Total count of receive overrun errors, from the device driver. |  |
| FramingErrorsRaw | Total count of receive framing errors, from the device driver. |  |
| ParityErrorsRaw  | Total count of receive parity errors, from the device driver.  |  |

#### **Using Peer Tracer**

The **Peer Tracer** program (**peer.exe**) is specifically designed to view the internal operations of the device driver for the purpose of troubleshooting communications on Windows NT, Windows 2000, and Windows XP systems. **Peer** enables you to see:

- Receive and transmit data
- Internal driver event traces
- Advanced configuration and status information

Like Test Terminal, **Peer** acts as a simple terminal session, and is used to send and receive text information to and from the device driver. To use **Peer**, you type in commands, and status and information are sent back.

Unlike Test Terminal, **Peer** enables you to keep a continuous log of the commands sent and the results received in a file named **peer.log**. Comtrol Technical Support may ask you to run **Peer** in order to help diagnose reported problems.

# **Starting Peer** Peer Tracer does not appear in most Comtrol program groups and you may need to start the application from the Windows Explorer. Use the table below to determine whether you can start **Peer** from a program group or where to locate the executable.

| Product                                                                                   | Operating<br>System         | Starting Peer                   |
|-------------------------------------------------------------------------------------------|-----------------------------|---------------------------------|
| DeviceMaster RTS,<br>RocketPort Serial Hub <i>ia</i> ,<br>RocketPort Serial Hub <i>Si</i> |                             | \WINNT\system32\rpshSi\peer.exe |
| RocketModem and<br>RocketPort                                                             | Windows NT                  | \WINNT\system32\rocket\Peer.exe |
| RocketModem and<br>RocketPort                                                             | Windows 2000,<br>Windows XP | Comtrol Utilities               |

| To start Peer, you ma<br>the Windows Explorer<br>specific directory, and<br>on peer.exe or start pe<br>Comtrol Utilities pro<br>The Peer Tracer wind<br>right).                                                               | r, access a File Help<br>d double-click<br>eer using the<br>gram group.                                                                                                    |  |
|----------------------------------------------------------------------------------------------------|----------------------------------------------------------------------------------------------------|--|
|                                                                                                    | are found under the File menu. To start keeping a log, select<br>File menu. The other options on this menu are View Disk Log,<br>r Screen, and Exit.                                                                                                    |  |
| To use peer, simply type in commands at the <b>: prompt</b> . (It may be necessary to press <b>Enter</b> to make the <b>: prompt</b> appear.) For example, to examine COM5, type: <b>PORT COM5 <enter< b="">&gt;</enter<></b> |                                                                                                    |  |
| To gather some infor<br>return details about                                                                                                    | mation about the port, type: <b>STAT <enter></enter></b> . This should the port.                                                                                                    |  |
| To turn on monitorin                                                                                                    | g of any calls into driver (events), type: MON EV <enter></enter>                                                                                                    |  |
| To send strings and commands to attached peripherals—for example, to send "ATH0" to a modem—type: <b>SEND ATH0 <enter></enter></b> . A return and linefeed are always appended to each string sent.                           |                                                                                                    |  |
| Enter commands at t                                                                                                    | the <b>:</b> prompt and follow each command with <b>Enter</b> .                                                                                                    |  |
| Command                                                                                                    | Effect                                                                                                    |  |
| MON TX                                                                                                    | Monitor data being transmitted through the selected port.                                                                                                    |  |
| MON RX                                                                                                    | Monitor data being received through the selected port.                                                                                                    |  |
| Μ                                                                                                    | Turn off all monitoring.                                                                                                    |  |
| ?                                                                                                    | Display Peer Tracer command summary.                                                                                                    |  |
| PORT COMxx                                                                                                    | Change port being examined to COMxx.                                                                                                    |  |
|                                                                                                    | the Windows Explorer<br>specific directory, and<br>on peer.exe or start pe<br>Comtrol Utilities pro<br>The Peer Tracer wind<br>right).<br>All logging functions<br>Log to Disk from the I<br>Clear Disk Log, Clea<br>To use peer, simply to<br>press Enter to make to<br>PORT COM5 <enter><br/>To gather some infor<br/>return details about<br/>To turn on monitorin<br/>To send strings and of<br/>"ATH0" to a modem-<br/>appended to each str<br/>Enter commands at to<br/>Command<br/>MON TX<br/>MON RX<br/>M<br/>?</enter> |  |

Keep in mind that all commands are processed in the device driver, and that **Peer** simply acts as a conduit for this information.

For more information, see the **Peer.hlp** help file.

# **Troubleshooting and Technical Support**

This section contains troubleshooting information for your Comtrol device. You should review the following subsections before calling Technical Support because they will request that you perform many of the procedures or verifications before they will be able to help you diagnose a problem.

- Troubleshooting checklist
- <u>General Troubleshooting</u> on Page 55
- <u>NS-Link Driver Troubleshooting</u> on Page 56
- Daisy-Chaining DeviceMaster RTS 4/8/16 Units on Page 57

If you cannot diagnose the problem, you can contact <u>Technical Support</u> on Page 58.

#### **Troubleshooting Checklist**

The following checklist may help you diagnose your problem:

- Verify that you are using the correct types of cables on the correct connectors and that all cables are connected securely using the hardware documentation.
  - *Note:* Most customer problems reported to Comtrol Technical Support are eventually traced to cabling or network problems.
- Isolate the unit from the network by connecting the device directly to a NIC in a host system.

| Product Type                                              | Connected to        | Ethernet<br>Cable | Connector Name             |  |
|-----------------------------------------------------------|---------------------|-------------------|----------------------------|--|
| DeviceMaster RTS 1                                        | Ethernet hub or NIC | Standard          | 10/100 ETHERNET            |  |
| DeviceMaster RTS 1<br>Embedded                            | Ethernet hub or NIC | Standard          | RJ45 port (not<br>labeled) |  |
| DeviceMaster RTS 4/8/<br>16 with external power<br>supply | NIC                 | Standard          | DOWN                       |  |
|                                                           | Ethernet hub        | Standard          | UP                         |  |
| DeviceMaster 16/32RM<br>with internal power<br>supply     | Ethernet hub or NIC | Standard          | 10/100 NETWORK             |  |
| RocketPort Serial Hub<br>ia                               | NIC                 | Crossover         | Network                    |  |
|                                                           | Ethernet hub        | Standard          |                            |  |
| RocketPort Serial Hub                                     | NIC                 | Crossover         | 10/100BASE-T               |  |
| Si (2-Port)                                               | Ethernet hub        | Standard          | 10/1000/101-1              |  |

• Verify that the Ethernet hub and any other network devices between the system and the Comtrol device are powered up and operating.

| Product Type                                                                     | PWR or Status LED                              | Description                                  |
|----------------------------------------------------------------------------------|------------------------------------------------|----------------------------------------------|
| <b>DeviceMaster RTS</b><br>1-Port Models<br>4/8/16 (2 Ethernet ports)<br>16/32RM | 5 sec off, 3 flashes, 5<br>sec off, 3 flashes  | Redboot checksum failure.                    |
|                                                                                  | 5 sec off, 4 flashes, 5<br>sec off, 4 flashes  | SREC load failure.                           |
|                                                                                  | 5 quick flashes                                | The default application is starting up.      |
|                                                                                  | 10 sec on, .1 sec off, 10<br>sec on .1 sec off | The default application is running.          |
| RocketPort Serial Hub ia                                                         | Flashing                                       | Bootloader is running.                       |
| RocketPort Serial Hub<br>Si (2-Port, only)                                       | On                                             | Firmware ( <b>rpshsi2p.bin</b> ) is running. |

• Reset the power on the Comtrol device and watch the **PWR** or **Status** light activity.

- If the device has a power switch, turn the device's power switch off and on, while watching the LED diagnostics.
- If the unit does not have a power switch, disconnect and reconnect the power cord.
- Verify that the hardware MAC address in NS-Link matches the address on the Comtrol device.
- Verify that the network IP address is correct. If IP addressing is being used, the system should be able to ping the Comtrol device.
- Verify that the IP address programmed into the Comtrol device matches the unique reserved IP configured address assigned by the system administrator.
- If using a driver for Microsoft systems, verify that you are addressing the port correctly. In many applications, device names above COM9 require the prefix \.. in order to be recognized. For example, to reference COM20, use \.. COM20 as the file or port name.
- If using NS-Link for a Microsoft system, you can use one of the tools bundled with the drivers:
  - Test Terminal program (**wcom32.exe**), which can be used to troubleshoot communications on a port-by-port basis.
  - Port Monitor program (**portmon.exe**), which checks for errors, modem control, and status signals. In addition, it provides you with raw byte input and output counts.
  - Device Advisor, which helps identify problems is a tab in the **Device** window of the driver.
  - Peer Tracer program (peer.exe), which traces driver events.
- If using NS-Link for Windows hosts, enable the Verbose Event Log feature under the Setup Options tab and then reboot the system.
- Reboot the system and the Comtrol device.
- Remove and reinstall NS-Link.
- If you have a spare Comtrol device, try replacing the device.

## **General Troubleshooting**

| <b>General Condition</b>                                                                                                    | Explanation/Action                                                                                                    |  |
|----------------------------------------------------------------------------------------------------|----------------------------------------------------------------------------------------------------|--|
|                                                                                                    | Indicates that boot program has not downloaded to the unit.                                                                                                    |  |
| PWR or Status LED                                                                                                    | 1. Make sure that you have downloaded the most current driver from <u>http://</u> <u>support.comtrol.com/download.asp</u> .                                                                                                    |  |
|                                                                                                    | 2. Install the driver and configure the device<br>using the MAC address. Make sure that you<br>reboot the system.                                                                                                    |  |
| flashing                                                                                                    | <b>Note:</b> If the PWR or Status LED is still flashing, contact Technical Support.                                                                                                    |  |
|                                                                                                    | 3. If you want to program an IP address into<br>the Comtrol device, you can use the<br>procedure outlined in <u>NS-Link Driver</u><br><u>Troubleshooting</u> on Page 56.                                                                                                    |  |
|                                                                                                    | 4. Remove the NS-Link driver.                                                                                                    |  |
| <b>PWR</b> or <b>Status</b> LED not lit                                                                                                    | Indicates that power has not been applied or<br>there is a hardware failure. Contact Technical<br>Support.                                                                                                    |  |
|                                                                                                    | The NS-Link driver uses Port 4606 (11FE h) to communicate with the Comtrol device.                                                                                                    |  |
| Can ping the Comtrol<br>device, but cannot open<br>the ports from a remote<br>location.<br>(You must have<br>previously programmed<br>the IP address, subnet<br>mask, and IP gateway.) | When using a "sniffer" to track NS-Link<br>packets, filtering for Port 4606 will easily track<br>the packet. The packet should also contain the<br>MAC address of the device and the originating<br>PC so that it can be determined if the packet is<br>able to travel the full distance one way or not. |  |
|                                                                                                    | If the 4606 packet is found on one side of a firewall or router, using sniffer, and not on the other side, then that port needs to be opened up to allow the 4606 to pass.                                                                                                    |  |
|                                                                                                    | This will most often be seen with firewalls, but is also seen in some routers.                                                                                                    |  |
| Cannot ping the device<br>through Ethernet hub                                                                                                    | Isolate the unit from the network. Connect the device directly to the NIC in the host system (see Page 53).                                                                                                    |  |
| Cannot ping or connect<br>to the DeviceMaster<br>RTS.                                                                                                    | The default IP address is often not accessible<br>due to the subnet masking from another<br>network unless <b>192.168</b> is used in the network.                                                                                                    |  |
|                                                                                                    | In most cases, it will be necessary to program in<br>an address that conforms to your network.                                                                                                    |  |
|                                                                                                    | If you do not use the NS-Link driver to program<br>the IP address, you only have 10 seconds to<br>disable the bootloader with Redboot to get into<br>the setup utility.                                                                                                    |  |
|                                                                                                    | See <u>ftp://ftp.comtrol.com/Dev_Mstr/RTS/</u><br><u>RTS_Library.pdf</u> for the Redboot method of<br>programming an IP address.                                                                                                    |  |

This table illustrates some general troubleshooting tips.

*Note:* Make sure that you have reviewed the <u>Troubleshooting Checklist</u> on Page 53.

-

# **NS-Link Driver Troubleshooting**

| <b>NS-Link</b> Condition                                | Explanation/Action                                                                                                    |  |  |
|---------------------------------------------------------|----------------------------------------------------------------------------------------------------|--|--|
|                                                         | Before programming an IP address it is critical that the<br>unit be operational and passes the power on tests when<br>configured for the MAC address.                                                                                                    |  |  |
|                                                         | <b>Note:</b> If the unit is NOT operational, do NOT attempt to program or use an IP address with the unit.                                                                                                    |  |  |
|                                                         | This is a general procedure for drivers on Microsoft operating systems.                                                                                                    |  |  |
|                                                         | 1. In the Comtrol Setup, highlight the Comtrol device.                                                                                                    |  |  |
|                                                         | 2. Select Properties.                                                                                                    |  |  |
|                                                         | 3. Select IP Programming.                                                                                                    |  |  |
| Nood to program IP                                      | 4. Select <b>Retrieve</b> and confirm or modify addresses as necessary.                                                                                                    |  |  |
| Need to program IP<br>address into the<br>device.       | <b>Note:</b> Enter in all 3 categories. The unit must have<br>Address, Mask and Gateway IP values entered<br>If you do not have a default gateway address, tr<br>using the ID number assigned to the PC that ha<br>the NS-Link driver installation.                                                                          |  |  |
|                                                         | 5. Select Program.                                                                                                    |  |  |
|                                                         | 6. Select <b>Reset</b> - power LED should begin blinking.                                                                                                    |  |  |
|                                                         | 7. Select Device Setup.                                                                                                    |  |  |
|                                                         | 8. Uncheck MAC.                                                                                                    |  |  |
|                                                         | 9. Check <b>IP</b> and enter IP number that you configured earlier.                                                                                                    |  |  |
|                                                         | 10. Select Ok (several times) and reboot the system.                                                                                                    |  |  |
|                                                         | IP addressing will now be in effect.                                                                                                    |  |  |
|                                                         | 1. Verify that MAC address in the NS-Link driver matches the address on the Comtrol device.                                                                                                    |  |  |
| Cannot open port                                        | 2. Verify that you are using the correct NS-Link driver. I necessary, remove and reinstall a new driver.                                                                                                    |  |  |
| 1 1                                                     | 3. Isolate the unit from the network (see Page 53).                                                                                                    |  |  |
|                                                         | 4. Check to see if another program or computer is active on this port.                                                                                                    |  |  |
| The Comtrol device<br>has a lower                       | At this speed the entire available bandwidth is required for<br>the purpose of uploading the firmware from the driver to<br>the Comtrol device. At lower speeds, timing issues will<br>prevent the firmware from being successfully installed to<br>the Comtrol device, thus preventing the device from<br>normal operation. |  |  |
| limitation of network<br>bandwidth<br>requirement of 64 | When using the Comtrol device over a WAN link that is<br>less than the recommended 64 Kbps, a timing modification<br>may be made that will allow uploading of the firmware.                                                                                                    |  |  |
| Kbps.                                                   | Load the driver locally to the device for the purpose of<br>getting the firmware installed. The PC on the other side of<br>the slow link can then "share" the port. The sharing may<br>be exclusive as the firmware loader PC may not need to<br>access the ports.                                                           |  |  |

This table includes some tips related to NS-Link drivers.

#### Daisy-Chaining DeviceMaster RTS 4/8/16 Units

The DeviceMaster RTS 4/8/16 models with external power supplies follow the IEEE specifications for standard Ethernet topologies.

When using the **UP** and **DOWN** ports, the DeviceMaster RTS 4/8/16 is classified as a switch. When using the **UP** port only, it is a simple end node device.

The maximum number of DeviceMaster RTS 4/8/16 units, and the maximum distance between units is based on the Ethernet standards and will be determined by your own environment and the conformity of your network to these standards.

Comtrol has tested with seven DeviceMaster RTS 4/8/16 units daisy-chained together using 10 foot CAT5 cables, but this is not the theoretical limit. You may experience a performance hit on the devices at the end of the chain, so it is recommended that you overload and test for performance in your environment. The OS and the application may also limit the total number of ports that may be installed.

Following are some quick guidelines and URLs of additional information. Please note that standards and URLs do change.

- Ethernet 10BASE-T Rules
  - The maximum number of repeater hops is four.
  - You can use Category 3 or 5 twisted-pair 10BASE-T cables.
  - The maximum length of each cable is 100m (328ft).
    - **Note:** Category 3 or 5 twisted pair cables look the same as telephone cables but they are not the same. The network will not work if telephone cables are used to connect the equipment.
- Fast Ethernet 100BASE-TX rules
  - The maximum number of repeater hops is two (for a Class II hub). A Class II hub can be connected directly to one other Class II Fast Ethernet hub. A Class I hub cannot be connected directly to another Fast Ethernet hub.
  - You must use Category 5 twisted-pair 100BASE-TX cables.
  - The maximum length of each twisted-pair cable is 100m (328ft).
  - The total length of twisted-pair cabling (across directly connected hubs) must not exceed 205m (672ft).

**Note:** Category 5 twisted pair cables look the same as telephone cables but they are not the same. The network will not work if telephone cables are used to connect the equipment.

- IEEE 802.3 specification: A network using repeaters between communicating stations (PCs) is subject to the "5-4-3" rule of repeater placement on the network:
  - Five segments connected on the network.
  - Four repeaters.
  - Three segments of the 5 segments can have stations connected. The other two segments must be inter-repeater link segments with no stations connected.

See <u>http://www.optronics.gr/Tutorials/ethernet.htm</u> for more specific information.

Additional information may be found at <u>http://compnetworking.about.com/</u> <u>cs/ethernet1/</u> or by searching the web.

=

# **Technical Support**

| Contact<br>Method | Corporate<br>Headquarters               | Comtrol Europe           |  |
|-------------------|-----------------------------------------|--------------------------|--|
| FAQ/Online        | http://support.comtrol.com/support.asp  |                          |  |
| Downloads         | http://support.comtrol.com/download.asp |                          |  |
| Email             | support@comtrol.com                     | support@comtrol.co.uk    |  |
| Web site          | http://www.comtrol.com                  | http://www.comtrol.co.uk |  |
| Fax               | (763) 494-4199                          | +44 (0) 1 869-323-211    |  |
| Phone             | (763) 494-4100                          | +44 (0) 1 869-323-220    |  |

If you need technical support, contact Comtrol using one of the following methods.

# Index

#### Numerics 10/100BASE-T LED

RPSH-Si 2-port <u>16</u> **100 LED** DeviceMaster <u>15</u>

#### <u>A</u>

ACT LED RPSH-ia <u>16</u> ARP disable IP addressing mode <u>32</u> IP addressing <u>23</u>

# <u>B</u>

С

baud rate lock 24

#### CD

locate hardware documents <u>5</u> locate NS-Link driver <u>5</u> **changing** COM port name <u>24</u> **Clear button** <u>30</u> **Clone port settings** <u>24</u> **COM port** configuration <u>23</u> renumber subsequent ports <u>24</u> **COM port name** changing <u>24</u> **configuration** COM port <u>23</u> IP address <u>29</u>

#### D

device driver download latest version 5 DeviceMaster 100 LED 15 Duplex LED 15 Status LED 15 DeviceMaster RTS serial tunneling 6 socket mode 6 DHCP disable IP addressing mode 32 IP addressing 23 MAC addressing mode 28 documentation hardware installation <u>5</u> NS-Link installation <u>5</u> download hardware document <u>5</u> latest driver <u>5</u> NS-Link document <u>5</u> Duplex LED DeviceMaster <u>15</u>

#### E

Emulate modem hardware ring signal 24

#### <u>H</u>

hardware installation document locating 5 MAC address 23 ring indicator emulation 24 hosts port sharing 7

#### Ī

installation verify 27
IP addressing check IP checkbox 32 configuring in device 29 DHCP or ARP 23 issues 7 previously programmed device 23 programming 29 reserved 23
IP Programming tab 28, 30

#### <u>K</u>

KeepAlive Timeout Period 22 Windows 2000 22

#### $\mathbf{L}$

**LEDs** DeviceMaster 100 15 Duplex 15Link Act 15 Status 15 **RPSH-ia** ACT 16 LNK 16 PWR <u>16</u> **RPSH-Si 2-port** 10/100BASE-T 16 Power 16status 27 Link Act LED DeviceMaster 15LNK LED RPSH-ia 16 lock baud rate 24

## M

MAC addressing disable DHCP <u>28</u> format <u>23</u> initial NS-Link installation <u>23</u> issues <u>7</u> Map 2 stop bits to 1 <u>24</u> multiple servers port sharing <u>7</u>

## <u>N</u>

NS-Link download latest version <u>5</u> features <u>6</u> installation quick reference <u>6</u> requirements <u>6</u> verify installation <u>27</u>

#### <u>0</u>

operating system requirements <u>6</u> Override and lock baud rate <u>24</u> Override and lock to RTS <u>25</u> overview NS-Link installation <u>6</u>

#### <u>P</u>

port sharing 7 Power LED RPSH-Si 2-port <u>16</u> Program button <u>31</u> programming IP address in device 29 PWR LED RPSH-ia 16

## Q

**qualified domain name** IP address <u>23</u>

# <u>R</u>

Renumber all subsequent ports relative to this port 24 renumbering COM ports 24 requirements NS-Link 6 reserved IP address 23 **Reset button** <u>30</u>, <u>32</u> Retrieve button <u>30</u>, <u>31</u> RI hardware emulation 24ring indicator hardware emulation 24**RPSH-ia** ACT LED 16 LNK LED 16 PWR LED 16 **RPSH-Si 2-port** 10/100BASE-T LED 16 Power LED 16 RTS serial tunneling 6 socket mode  $\underline{6}$ RTS Toggle 25 **RTS Toggle RTS Low** 25

#### <u>S</u>

serial tunneling RTS, only <u>6</u> sharing ports <u>7</u> socket mode RTS, only <u>6</u> Status LED DeviceMaster <u>15</u>

#### $\mathbf{T}$

TCP Timeout Multiplier <u>23</u> Timeout on transmit data on port close <u>24</u>

#### W

Wait for physical transmission before completing write <u>24</u>